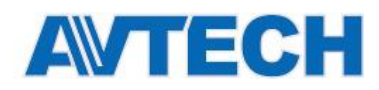

# **СЕТЕВЫЕ ВИДЕОРЕГИСТРАТОРЫ AVH0401, AVH304A, AVH504P, AVH0801, AVH408P, AVH516A, AVH316,**

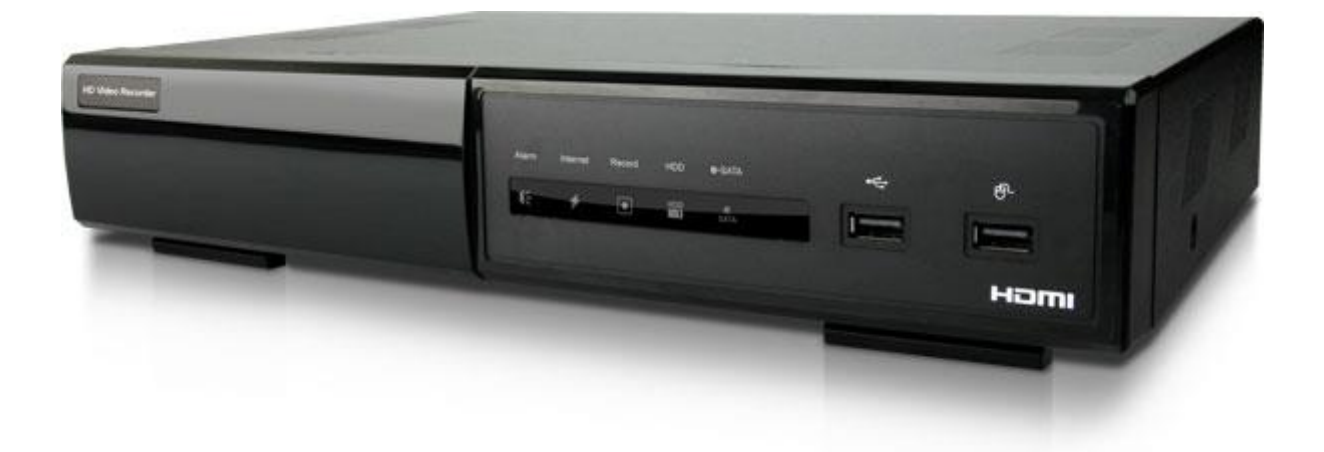

# **Инструкция по эксплуатации**

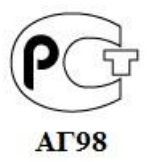

Версия 1.3

Пожалуйста, внимательно ознакомьтесь с инструкцией перед использованием продукта.

# **AVTECH**

------

---------------

-------------------------

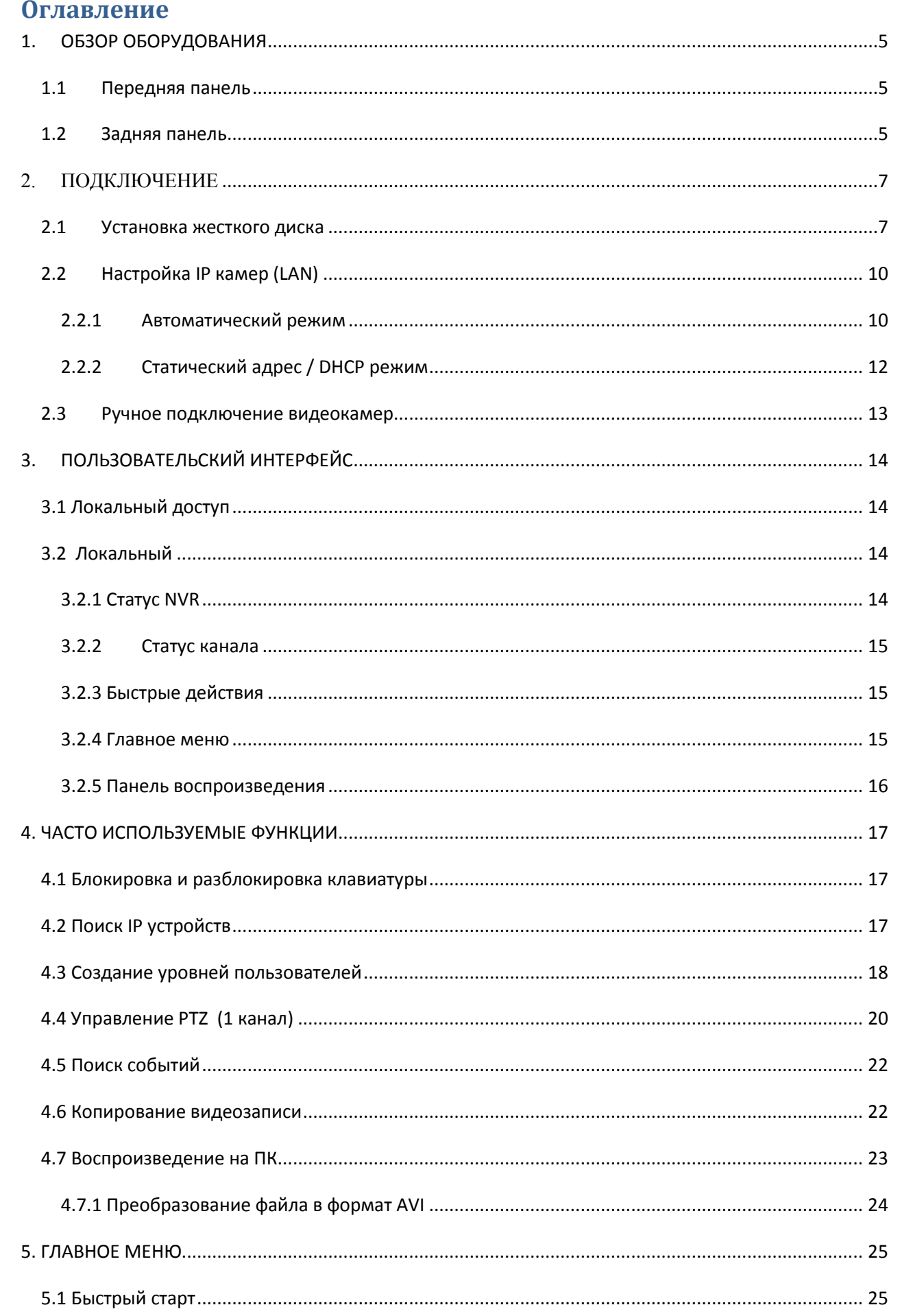

 $\overline{2}$ 

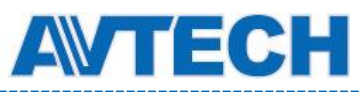

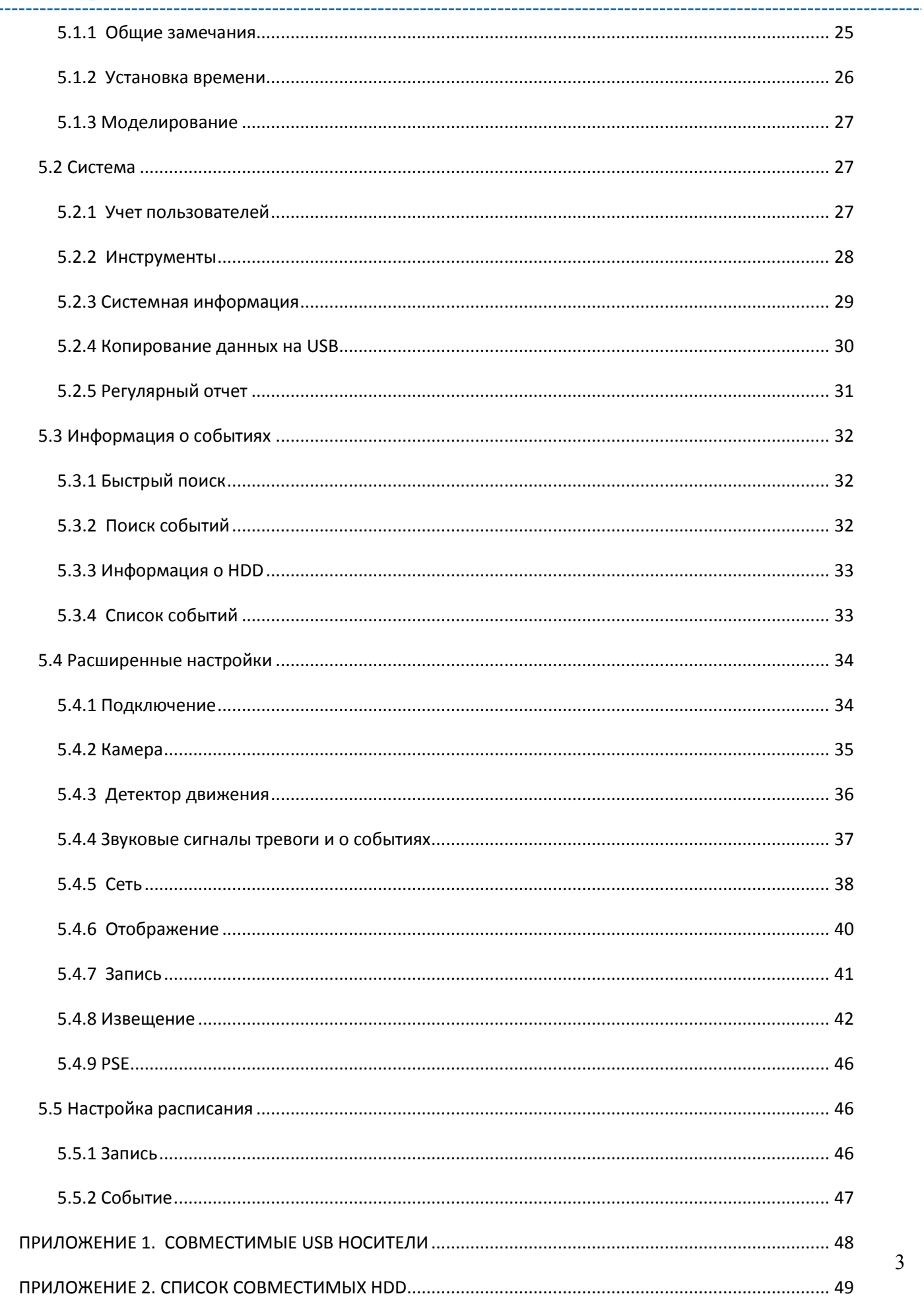

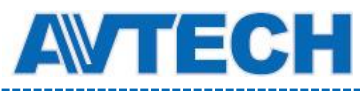

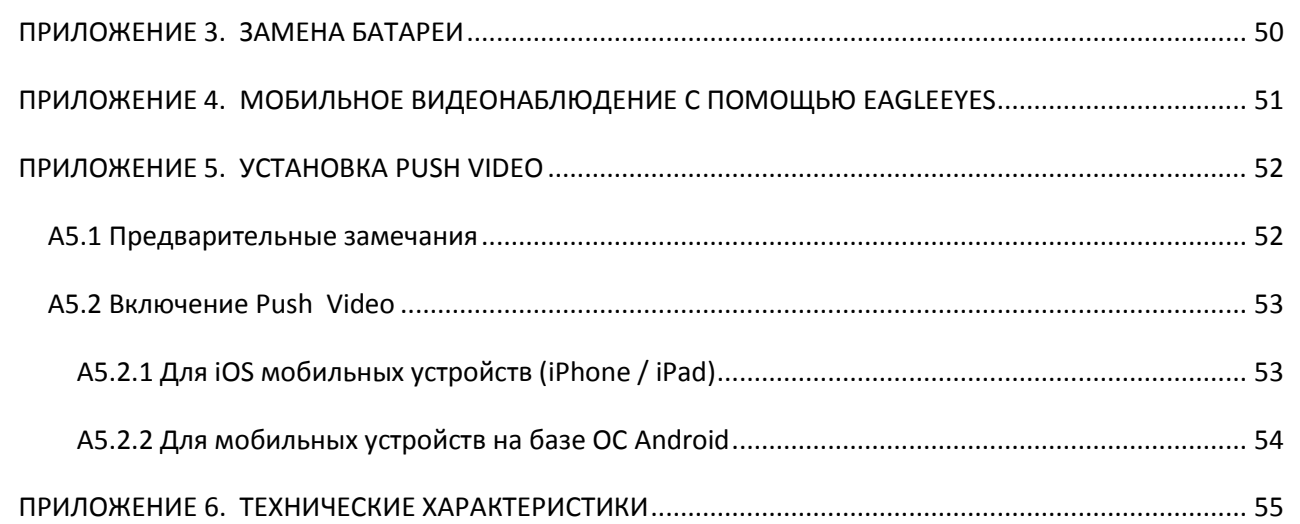

По вопросам сервисного обслуживания оборудования AVTech Вы можете обратиться в компанию [«Комплексные системы безопасности», официальный дистрибутор](http://www.complexsb.ru/)  [оборудования AVTECH](http://www.complexsb.ru/) или к официальным дилерам в вашем регионе.

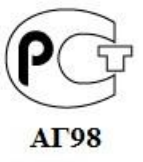

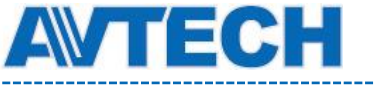

# <span id="page-4-0"></span>**1. ОБЗОР ОБОРУДОВАНИЯ**

# <span id="page-4-1"></span>**1.1 Передняя панель**

#### 1. LED индикаторы

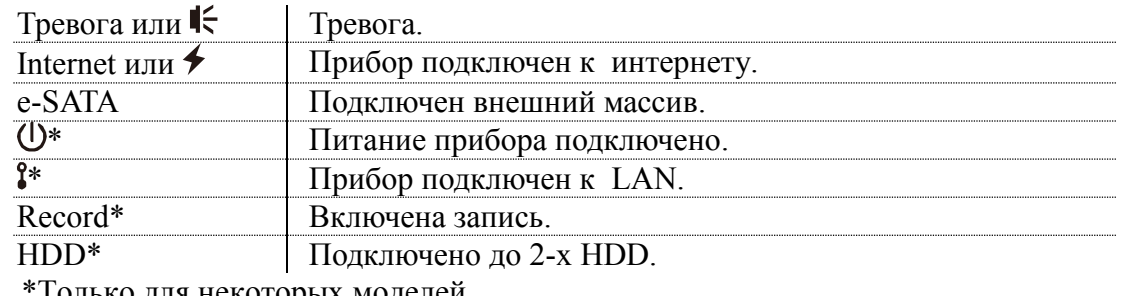

1 олько для некоторых моделей

**Внимание:** функции передней и задней панели могут изменяться в зависимости от вашей конкретной модели.

2. USB порт $\leftarrow$ 

Предназначен для копирования записи на USB флэш носитель. **Внимание:** список совместимых USB носителей представлен в Приложении 1.

3. Порт для подключения мыши $\Theta$ Предназначен для подключения мыши и управления прибором

## <span id="page-4-2"></span>**1.2 Задняя панель**

1) e-SATA

Порт для подключения записывающих устройств с e-SATA интерфейсом, например,

внешних жестких дисков или дисковых массивов.

**Внимание**: Приобретайте только жесткие диски, поддерживающие ОС Linux для

нормальной работы прибора.

 **Внимание:** Если дисковый массив не подключается или не определяется, проверьте режим работы вашего массива или сделайте сброс и повторите попытку снова.

2) HDMI

Порт предназначен для подключения монитора (должен поддерживать HDMI интерфейс).

**Внимание**: Непосредственное подключение к монитору, который поддерживает VGA или композитный видеосигнал, невозможно. Пожалуйста, заранее подготовьте конвертер.

#### 3) WAN

Порт подключения NVR'а к интернету с помощью RJ45 сетевого кабеля.

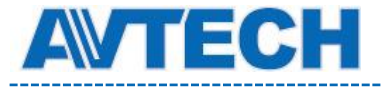

4) DC IN

Подключение к стабилизированному блоку питания.

- 5) Выключатель питания Переключите в положение «-» для включения питания и «О» для выключения прибора.
- 6) Аудиовыход (не для всех моделей)

Разъем подключения громкоговорителя.

7) Входы видео (с PoN) (не все модели)

Подключение IP камер. Данный прибор поддерживает режим PoN (питание камер по локальной сети) и может быть использован для подключения всех камер.

8) Входы видео (с PoE) (не все модели)

Подключение IP камер. Данный прибор поддерживает режим PoN (питание камер по интернету) и может быть использован для подключения всех камер.

9) Внешние входы / выходы

Установите прилагаемый в комплекте блок для подключения внешних приборов.

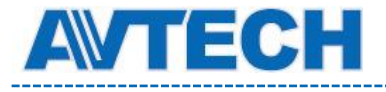

# <span id="page-6-0"></span>**2. ПОДКЛЮЧЕНИЕ**

# <span id="page-6-1"></span>**2.1 Установка жесткого диска**

Жесткий диск необходим для сохранения записи видео и осуществления обновления прошивок.

**Внимание:** установка жесткого диска рассмотрена для 16- ти канальной модели. Шаг 1. Снимите верхнюю крышку и найдите кронштейны крепления и разъемы подключения HDD.

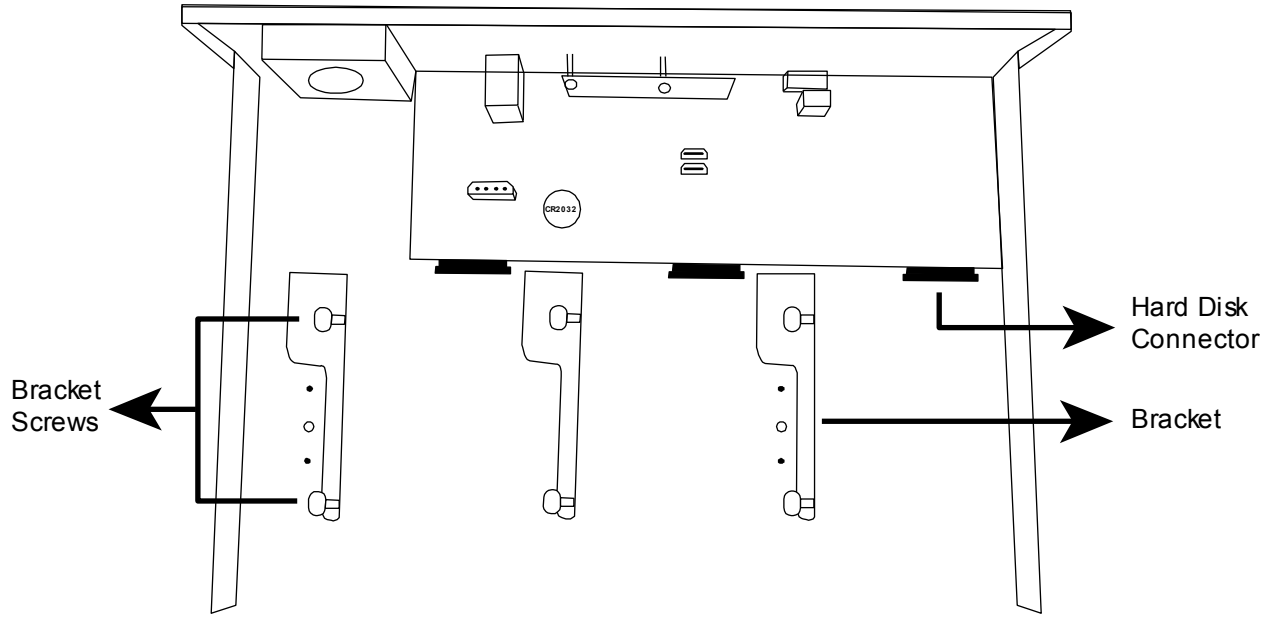

Шаг 2:Возьмите совместимый жесткий диск и установите его в один из кронштейнов печатной платой вниз и подключите.

**Внимание:** Не рекомендуется использовать зеленые HDD (диски) для обеспечения надежной работы. Если зеленый диск все же используется, убедитесь, что он разработан специально для видеонаблюдения.

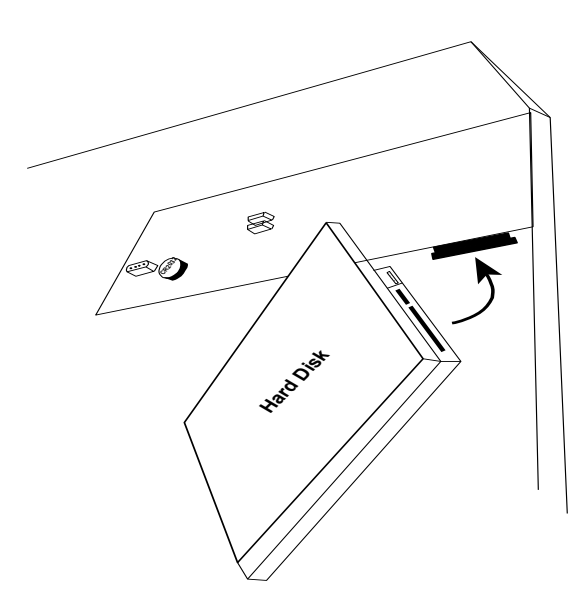

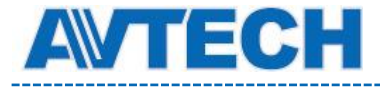

Шаг 3:Закрепите жесткий диск к кронштейну .

**Внимание:** Для 16-ти канальной модели вы можете заказать дополнительные кронштейны для установки еще 2-х дисков в прибор.

Шаг 4. Установите назад верхнюю крышку прибора.

#### **Тип 2.**

**Внимание:** Необходимо установить жесткий диск перед обновлением прошивки для нормальной работы прибора.

Шаг 1. Снимите верхнюю крышку и найдите разъем для подключения HDD и кронштейн для крепления.

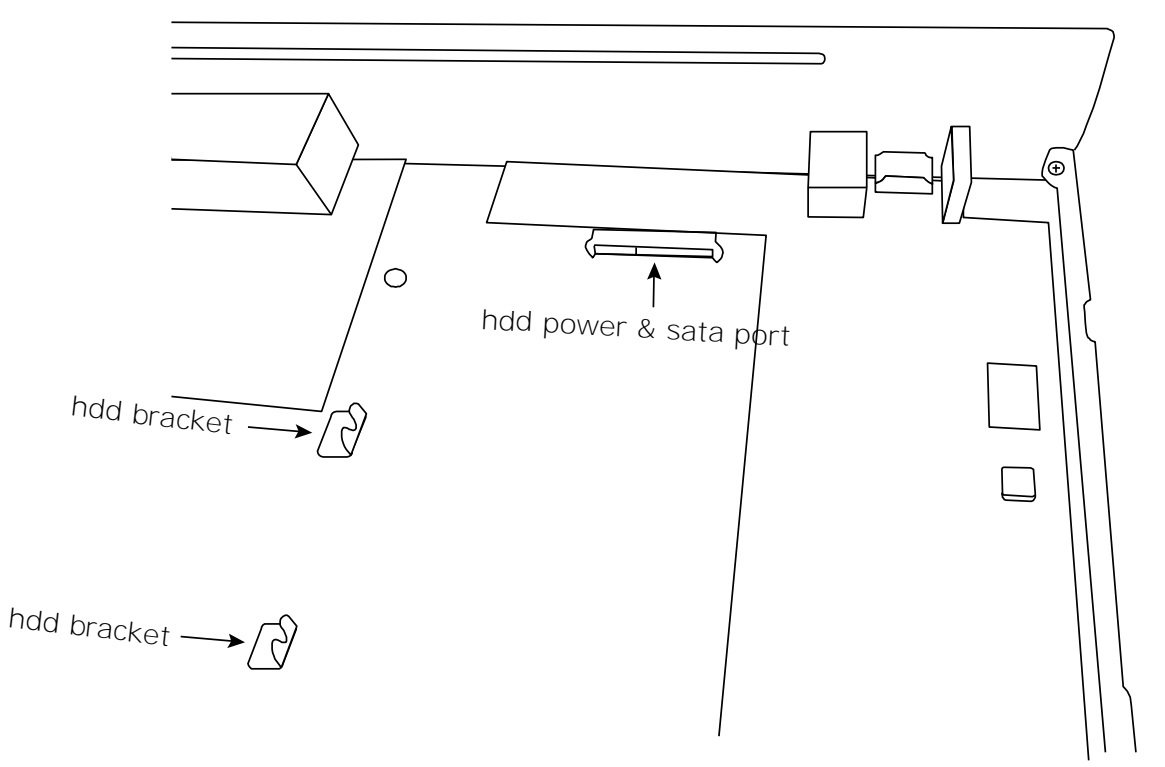

Шаг 2. Подготовьте «совместимый» HDD. Подключите HDD к разъемам питания и передачи данных.

**Внимание:** Не рекомендуется использовать зеленые HDD (диски) для обеспечения надежной работы. Если зеленый диск все же используется, убедитесь, что он разработан специально для видеонаблюдения.

Шаг 3. Закрепите HDD на кронштейне. Винты крепления в комплекте поставки.

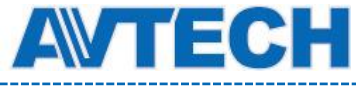

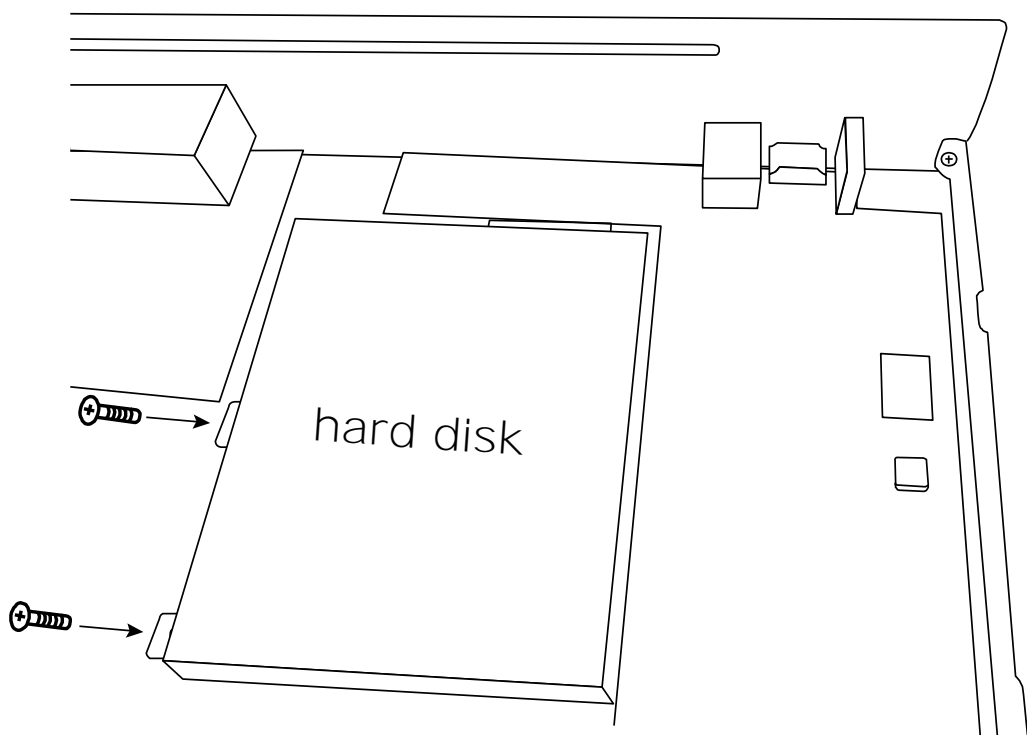

Шаг 4. Установите верхнюю крышку прибора.

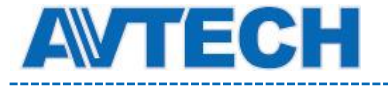

# <span id="page-9-0"></span>**2.2 Настройка IP камер (LAN)**

#### *2.2.1 Автоматический режим*

<span id="page-9-1"></span> Автоматический режим упрощает сложный процесс сетевой настройки до минимума (3 минуты). Режим подключения видеокамер по LAN установлен в положение «АВТО» по умолчанию. Этот режим удобен, когда LAN порт NVR подключен к HUB.

**Внимание**: Путь настройки: **(**РАСШИРЕННЫЕ НАСТРОЙКИ) > СЕТЬ >LAN > РЕЖИМ.

Подключение типа 1.

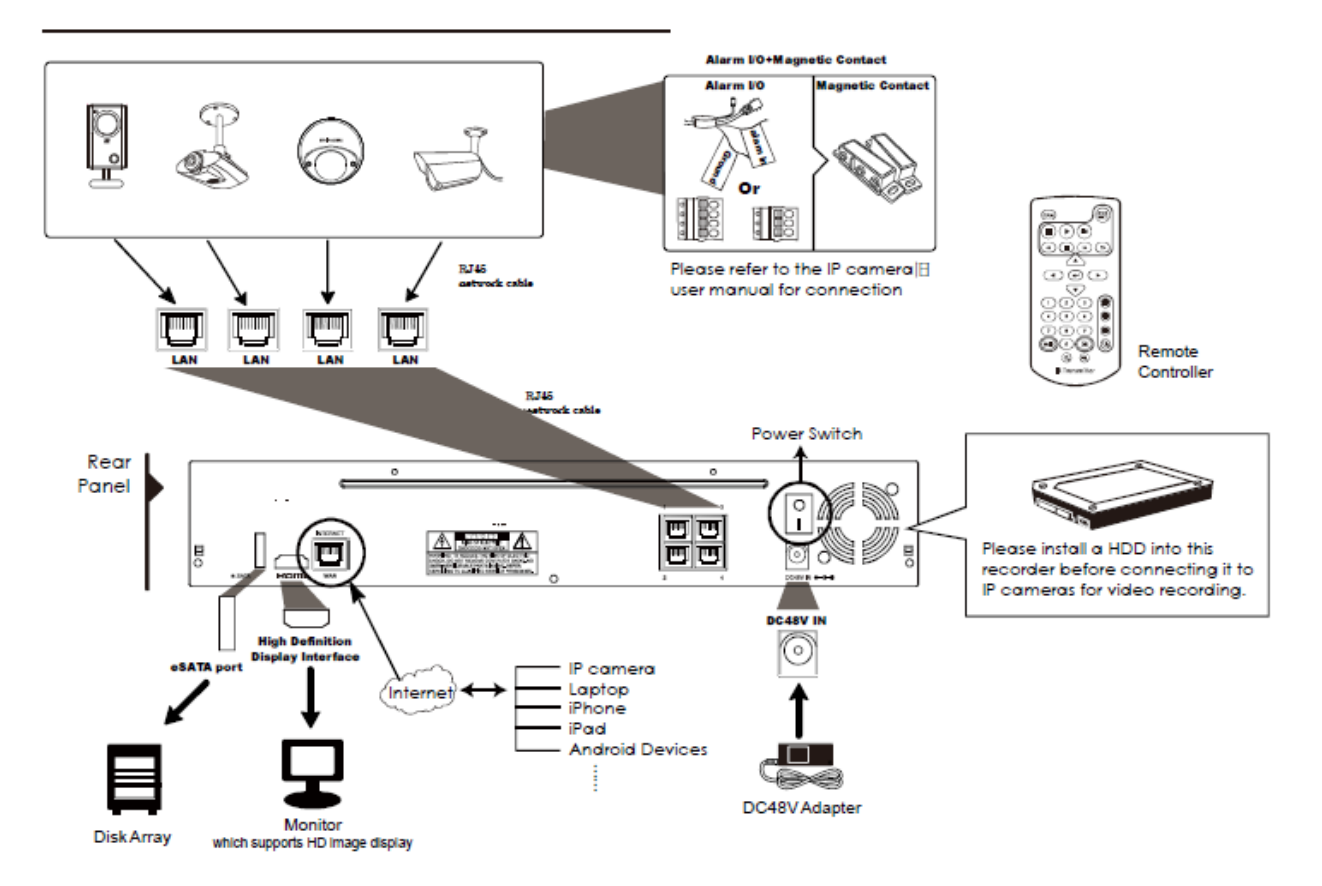

**Внимание**: для удаленного доступа к регистратору с мобильных устройств или ноутбука необходимо подключить прибор к интернету. Для справки обратитесь к **[www.surveillance](http://www.surveillance-download.com/user/network_setup/network_setup_recorder.pdf)[download.com/user/network\\_setup/network\\_setup\\_recorder.pdf](http://www.surveillance-download.com/user/network_setup/network_setup_recorder.pdf)** или **[www.avtech.su](http://www.avtech.su/).**

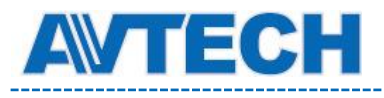

#### Подключение типа 2

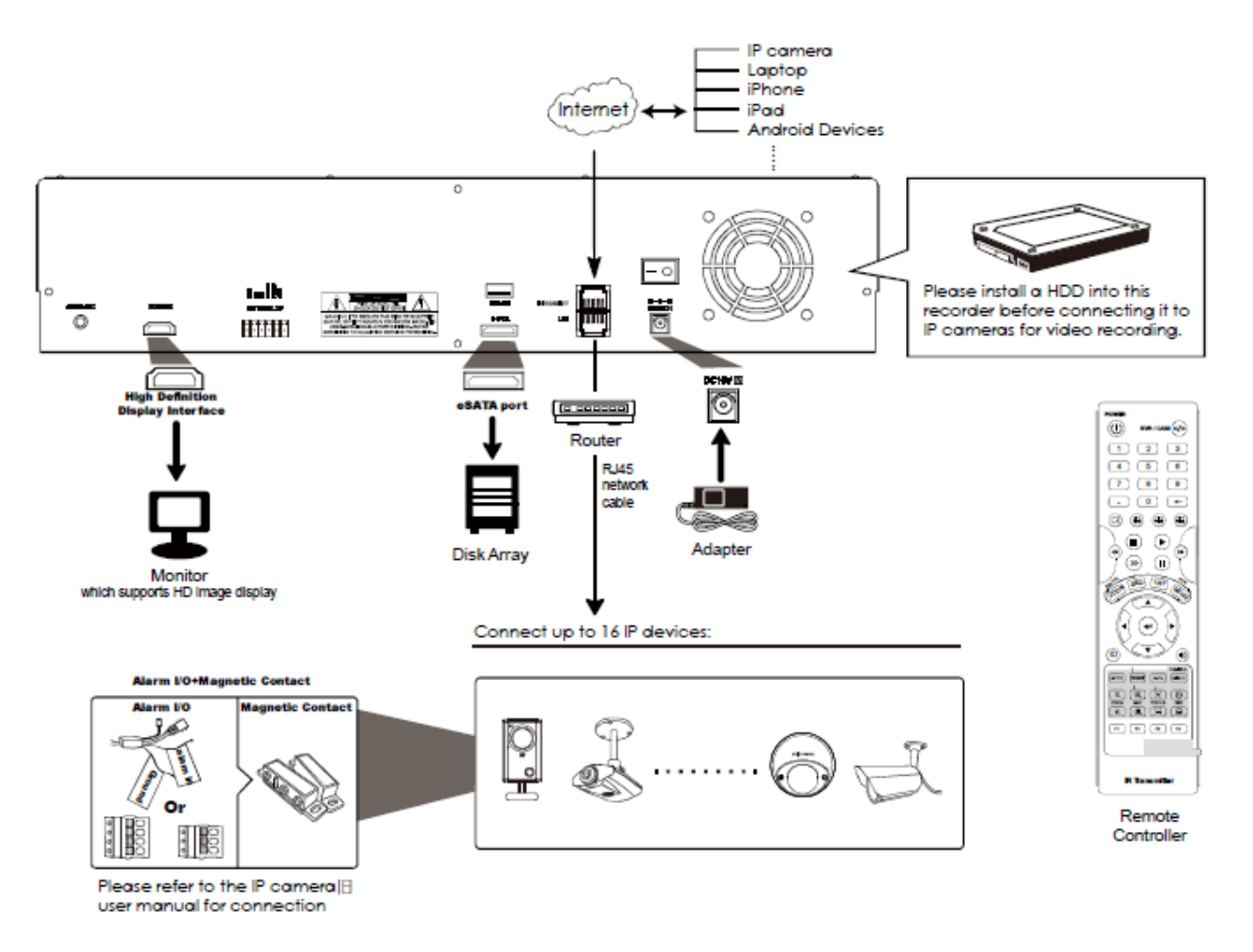

**Внимание**: для удаленного доступа к регистратору с мобильных устройств или ноутбука необходимо подключить прибор к интернету. Для справки обратитесь к **[www.surveillance](http://www.surveillance-download.com/user/network_setup/network_setup_recorder.pdf)download.com/user/network\_setup/network\_setup\_recorder.pdf** или [www.avtech.su.](http://www.avtech.su/)

NVR будет **автоматически** настраивать IP адреса видеокамер, подключенных к LAN, если:

- Подключаемые IP камеры бренда AVTech
- Настройки IP камер «сброшены» до заводских установок (по умолчанию метод настройки IP камер «DHCP»)
- Питание камер включено ранее, чем питание NVR

Если NVR **не настраивает** IP адреса ваших камер автоматически, как описано выше, это может быть по причине:

- IP видеокамера не бренда AVTech
- Не установлен метод настройки камеры DHCP.

Для решения этих проблем используйте камеры AVTech или перенастройте их IP адреса на 10.1.1.xx (xx в диапазоне от 11 до 253) в том же сегменте сети, что и NVR.

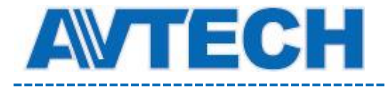

- а) Передвиньте мышь влево или вниз экрана для вызова быстрого меню и выберите . Вы увидите список всех подключенных IP камер с указанием их статуса и MAC адреса.
- b) Выберите IP адрес, который не используется, и выберите «УСТАНОВКА»(SETUP).

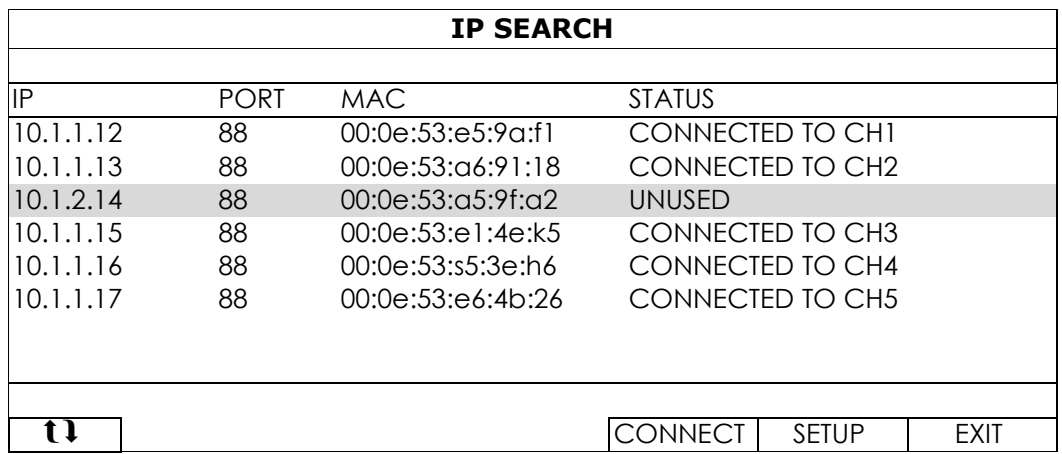

- c) Выберите «DHCP» в «ТИП СЕТИ»(NETWORK TYPE)
- d) Кликните «ПРИМЕНИТЬ»(APPLY) и «ВЫХОД»(EXIT) для сохранения изменений.

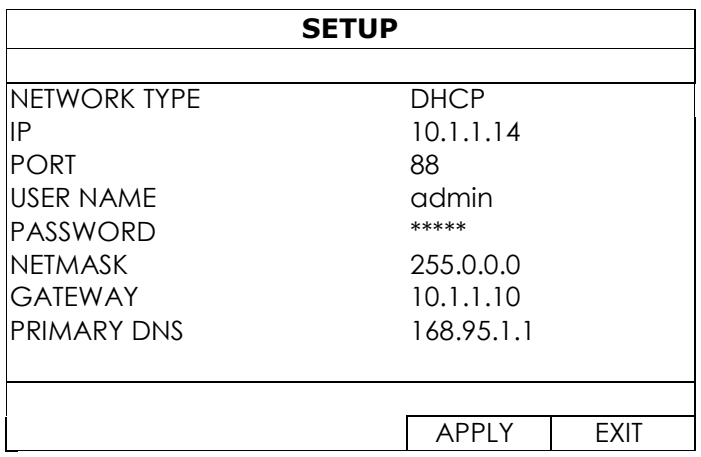

e) NVR определит IP камеру и изображение появится на экране.

### <span id="page-11-0"></span>*2.2.2 Статический адрес / DHCP режим*

 **Внимание**: Путь настройки: **(**РАСШИРЕННЫЕ НАСТРОЙКИ) > СЕТЬ >LAN >

РЕЖИМ (MODE).

Если LAN порт NVR подключен к роутеру (не к HUB), вы можете:

 Выбрать «СТАТИЧЕСКИЙ»(STATIC) если вы знаете сетевой сегмент вашего роутера. Например, IP адрес вашего роутера 192.168.0.1, то сетевой сегмент вашего роутера будет 192.168.0.xx (xx в диапазоне 2 ~254). Вы можете назначить IP адрес подключаемой камеры самостоятельно.

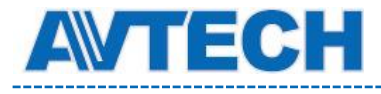

 Выберать «DHCP», если ваш роутер поддерживает DHCP функцию, и вы не знаете сетевой сегмент вашего роутера. IP адрес для подключаемой камеры будет назначен вашим роутером.

# **2.3 Ручное подключение видеокамер**

<span id="page-12-0"></span> **Внимание**: Путь настройки: РАСШИРЕННЫЕ НАСТРОЙКИ (ADVANCED CONFIG)>СОЕДИНЕНИЕ (CONNECTION).

Для ручного назначения адреса вашей камеры кликните «URI» для его изменения.

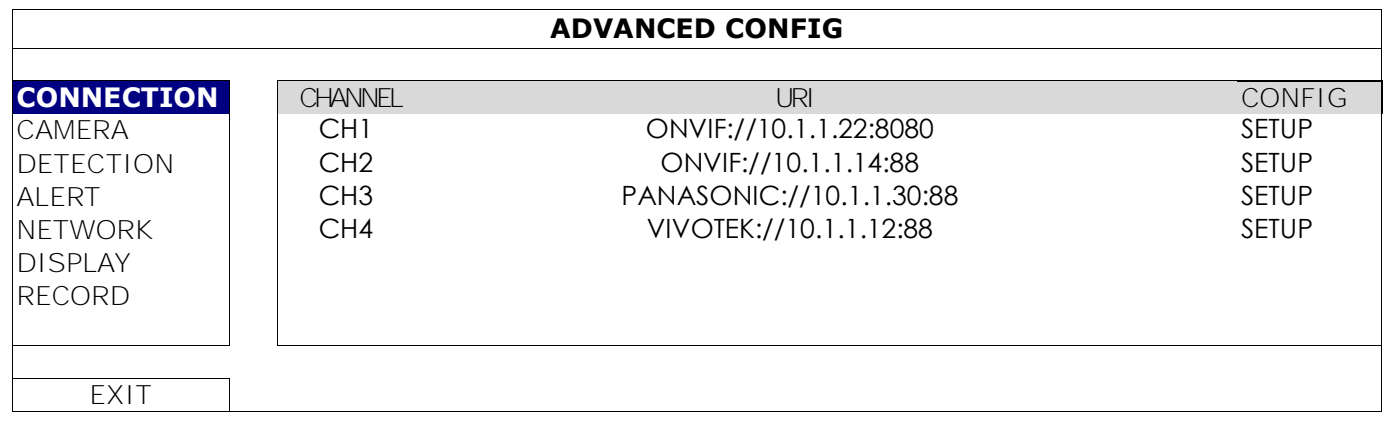

**Внимание**: для удаленного доступа к регистратору с мобильных устройств или ноутбука необходимо подключить прибор к интернету. Для справки обратитесь к **[www.surveillance](http://www.surveillance-download.com/user/network_setup/network_setup_recorder.pdf)**download.com/user/network setup/network setup recorder.pdf или [www.avtech.su](http://www.avtech.su/).

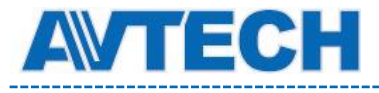

# <span id="page-13-0"></span>**3. ПОЛЬЗОВАТЕЛЬСКИЙ ИНТЕРФЕЙС**

# <span id="page-13-1"></span> **3.1 Локальный доступ**

Подключите USB мышь к порту на передней панели и проверьте появление иконки  $\bigotimes$ на экране, свидетельствующей о том, что мышь определяется верно.

Передвиньте мышь на таблицу ввода пароля. Заводская установка имени и пароля «admin». Индикатор статуса должен измениться с  $\bigcirc$  (заблокировано) на  $\bigcirc$  (разблокировано).

**Внимание**: Вы можете назначить до 4-х различных уровней пользователей с различными правами. Путь назначения СИСТЕМА (SYSTEM) > УЧЕТ (ACCOUNT).

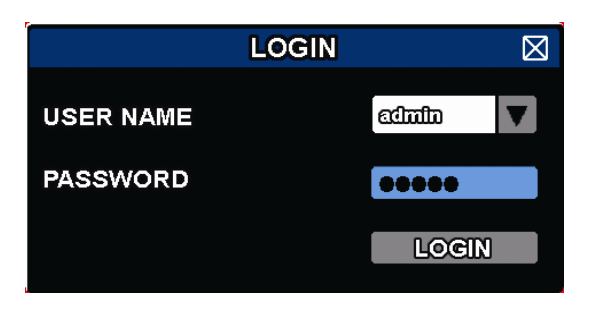

# <span id="page-13-2"></span> **3.2 Локальный**

### <span id="page-13-3"></span>*3.2.1 Статус NVR*

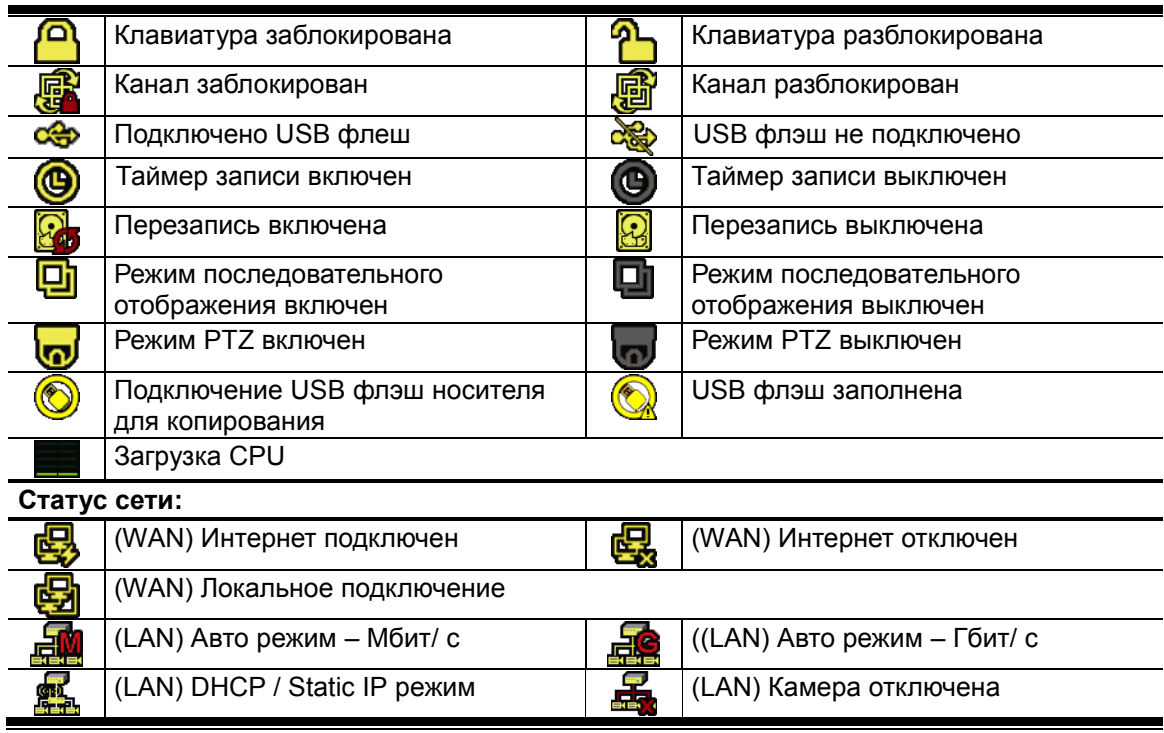

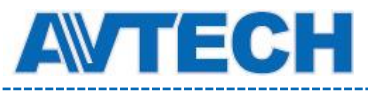

### <span id="page-14-0"></span>*3.2.2 Статус канала*

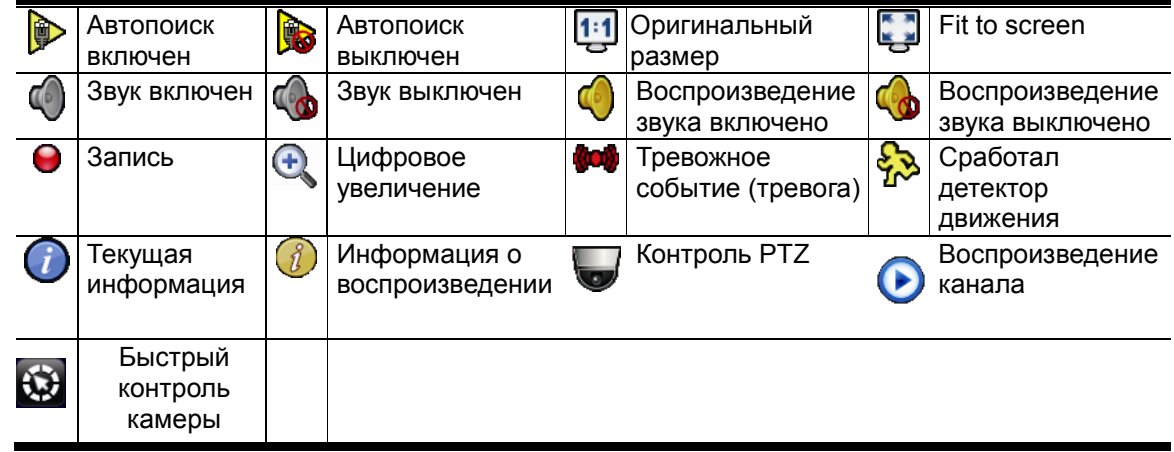

#### <span id="page-14-1"></span>*3.2.3 Быстрые действия*

Передвиньте стрелку на экране, чтобы открыть «быстрое меню».

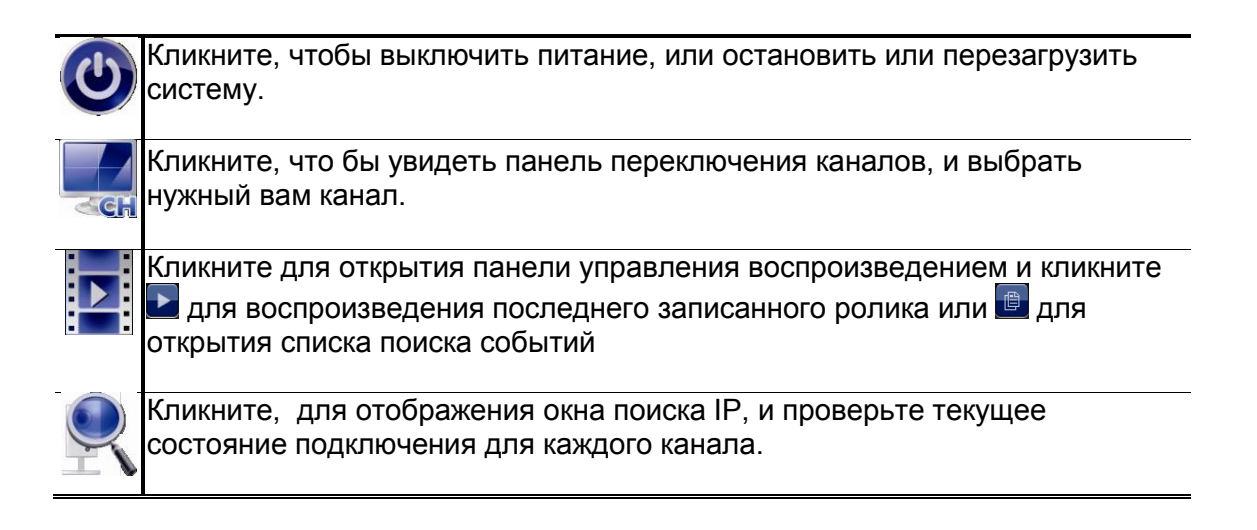

#### <span id="page-14-2"></span>*3.2.4 Главное меню*

Кликните правой кнопкой в любом месте экрана для отображения главного меню. Для выхода также кликните правой кнопкой мыши.

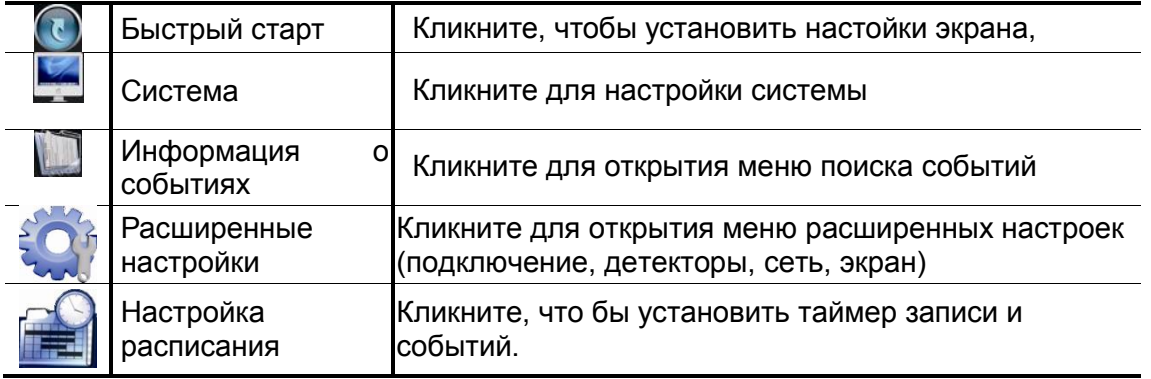

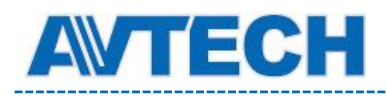

.............................

# <span id="page-15-0"></span>*3.2.5 Панель воспроизведения*

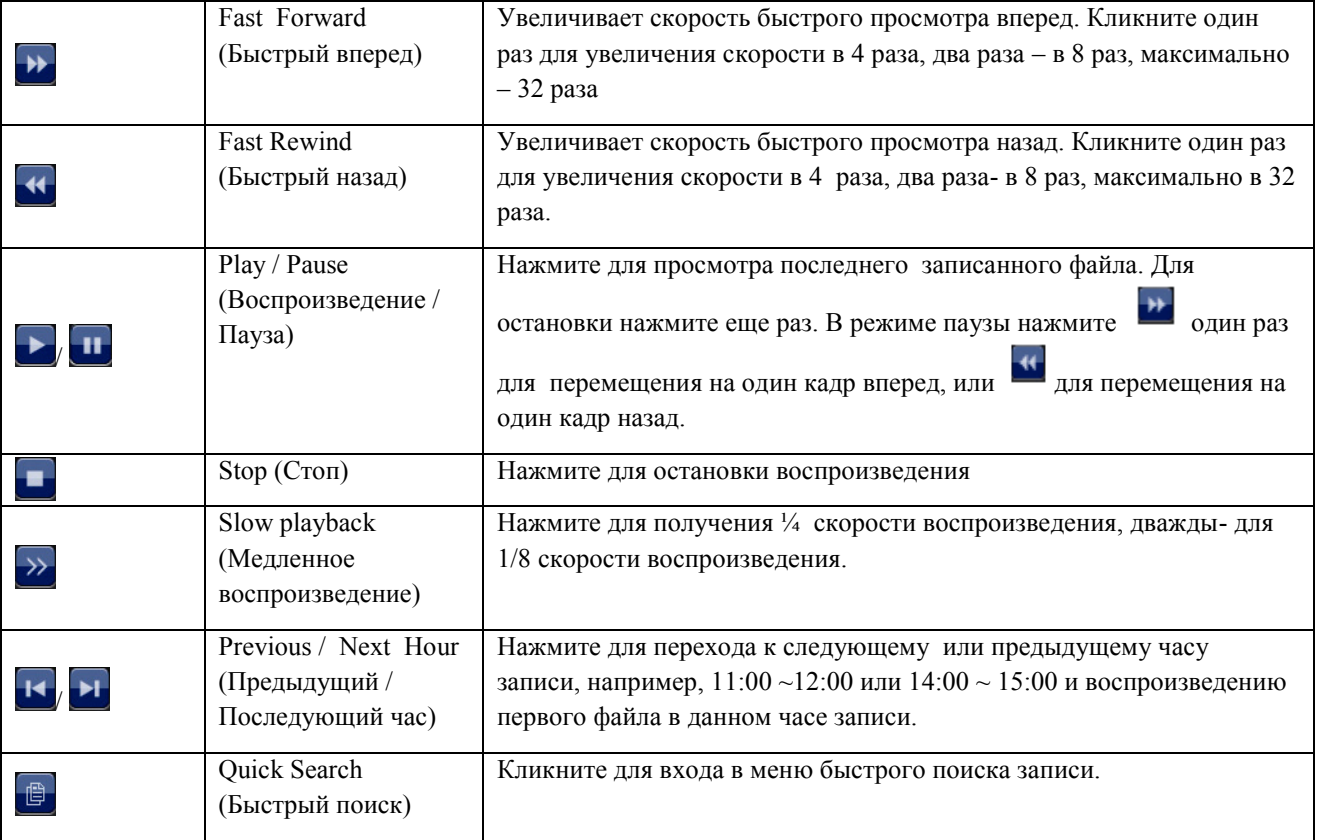

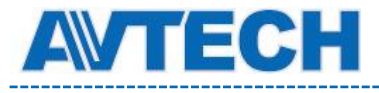

# <span id="page-16-0"></span>**4. ЧАСТО ИСПОЛЬЗУЕМЫЕ ФУНКЦИИ**

## <span id="page-16-1"></span>**4.1 Блокировка и разблокировка клавиатуры**

Для блокировки или разблокировки клавиатуры нажмите 2 для разблокировки

или  $\bigcirc$ для блокировки. На панели состояния NVR появятся значки статуса  $\bigcirc$ или  $\bigcirc$ Для разблокировки NVR потребуется имя и пароль.

**Внимание**: заводские установки имени и пароля «admin» «admin».

**Внимание:** различные уровни пользователей имеют различный доступ к функциям NVR'а. Более подробно см. п. 4.3 «Создание уровней пользователей».

# <span id="page-16-2"></span>**4.2 Поиск IP устройств**

**Внимание:** эта функция доступна только для Администратора. Более подробно см. п. 4.3 «Создание уровней пользователей».

Кликните (поиск IP) для начала поиска IP камер, подключенных к тому же сегменту, что и NVR (т.е. 10.1.1.xx по умолчанию).

Вы увидите список всех подключенных IP камер, указанием состояния подключения к NVR и MAC адреса.

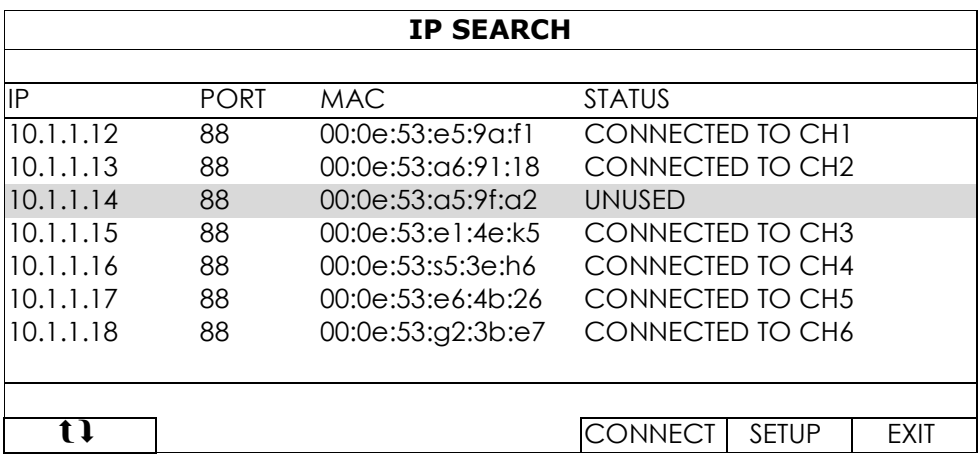

Для фиксации IP адресов или предоставления возможности NVR'у назначать IP адреса камерам, выберите «УСТАНОВИТЬ» (SETUP) и выберите «СТАТИЧЕСКИЙ IP» (STATIC IP) или «DHCP» для «ТИП СЕТИ» (NETWORK TYPE).

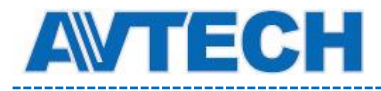

Кликните «ПРИМЕНИТЬ» (APPLY) и «ВЫХОД» (EXIT) для сохранения изменений.

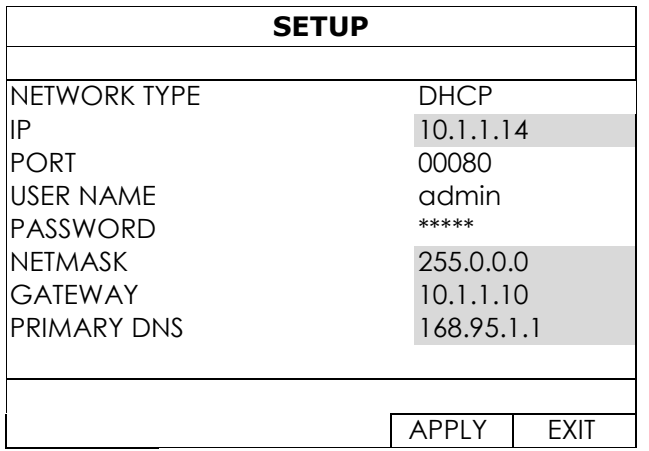

Для соединения с другими камерами выберите неиспользуемые IP камеры из листа поиска и выберите «СОЕДИНИТЬ» (CONNECT). Выберите канал, на котором Вы хотите отображать камеру, и кликните «СОХРАНИТЬ» (SAVE) для начала соединения.

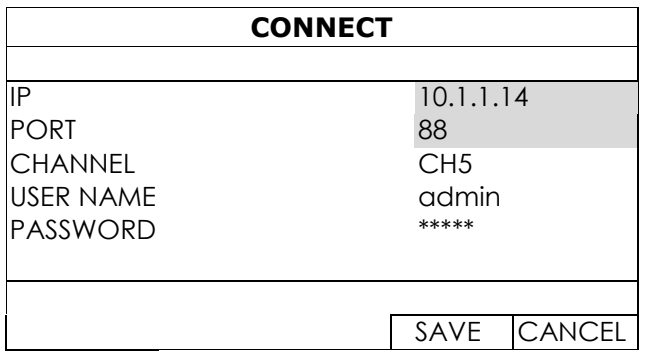

# <span id="page-17-0"></span>**4.3 Создание уровней пользователей**

**Внимание:** эта функция доступна только для Администратора.

Для создания пользователей с различным уровнем доступа, кликните «SYSTEM»(СИСТЕМА) и выберите «ACCOUNT» (УЧЕТ) для входа в «USER LIST»(СПИСОК ПОЛЬЗОВАТЕЛЕЙ).

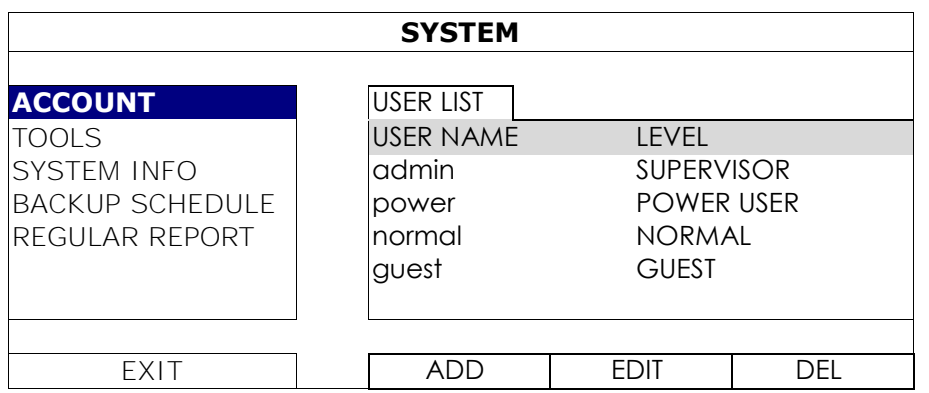

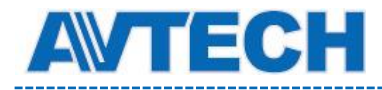

#### ------------------------Различные пользователи имеют различный доступ к функциям прибора:

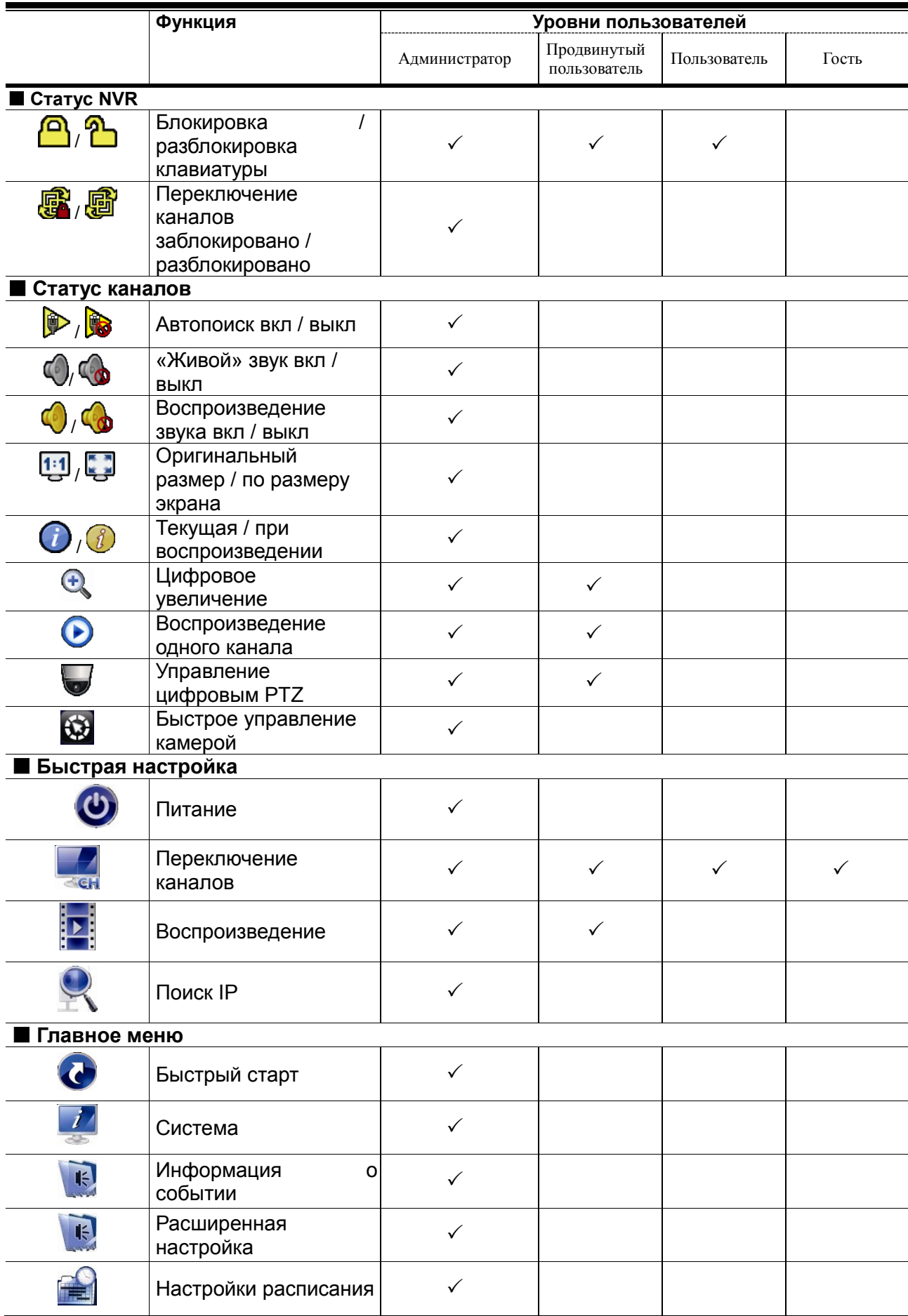

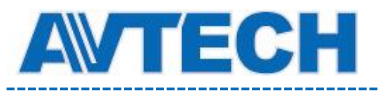

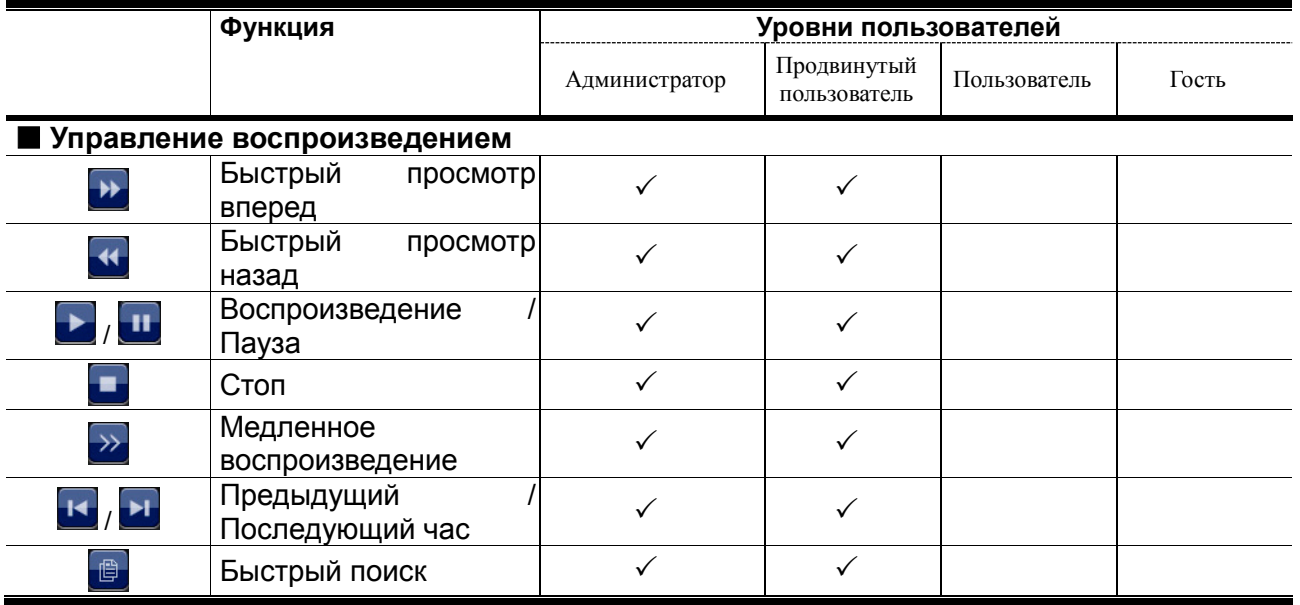

# <span id="page-19-0"></span>**4.4 Управление PTZ (1 канал)**

Функция доступна только для пользователя уровня «АДМИНИСТРАТОР» (SUPERVISOR) и «ПРОДВИНУТЫЙ ПОЛЬЗОВАТЕЛЬ» (POWER USER).

Кликните на иконку в таблице настроек каналов для отображения панели настроек PTZ.

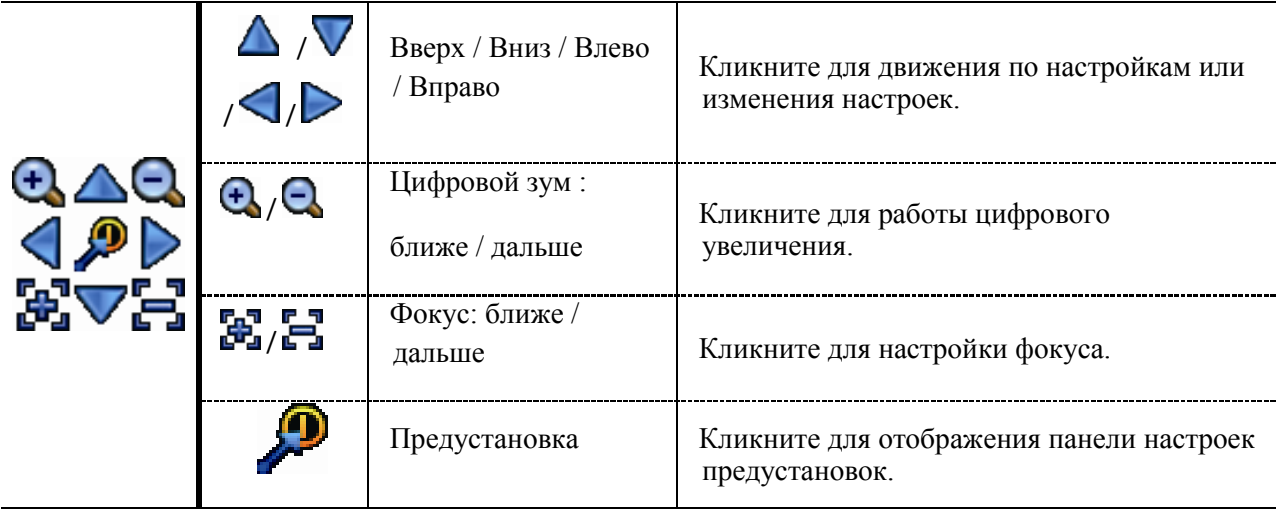

#### **Настройка точки предустановки для PTZ камеры.**

Настройка точки предустановки поворотной камеры (направление угол места и угол обзора).

Шаг 1:

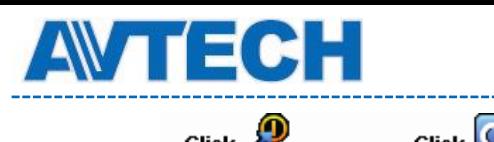

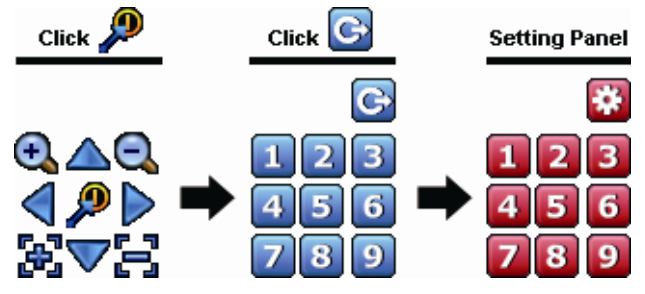

Шаг 2: Используя иконки  $\bigoplus$  or  $\bigoplus$  установите требуемый угол обзора и иконками  $\bigtriangleup / \nabla$  $\sqrt{\sqrt{2}}$  выберите нужное направление и угол места - точку предустановки поворотной камеры..

Шаг 3: Задайте номер для точки предустановки и дождитесь появления значка (посылка команды) и закрытия панели состояния настроек DVR.

Шаг 4: Для настройки других точек предустановки поворотной камеры повторите процесс,

начиная с шага 1. Для возврата к панели выбора точек предустановки нажмите .

#### **Как перейти на точку предустановки:**

Шаг 1: Выберите меню «Предустановка»

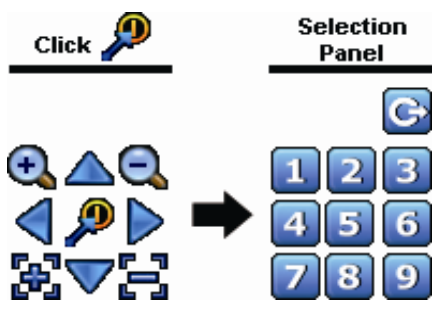

Шаг 2: Выберите номер требуемой точки предустановки и дождитесь появления значка (посылка команды) и закрытия панели состояния настроек DVR.

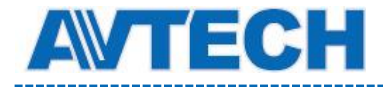

# <span id="page-21-0"></span>**4.5 Поиск событий**

**Внимание**: Эта функция не доступна для «Пользователя» и «Гостя».

В меню «Управление воспроизведением» кликните  $\Box$  для входа в список поиска.

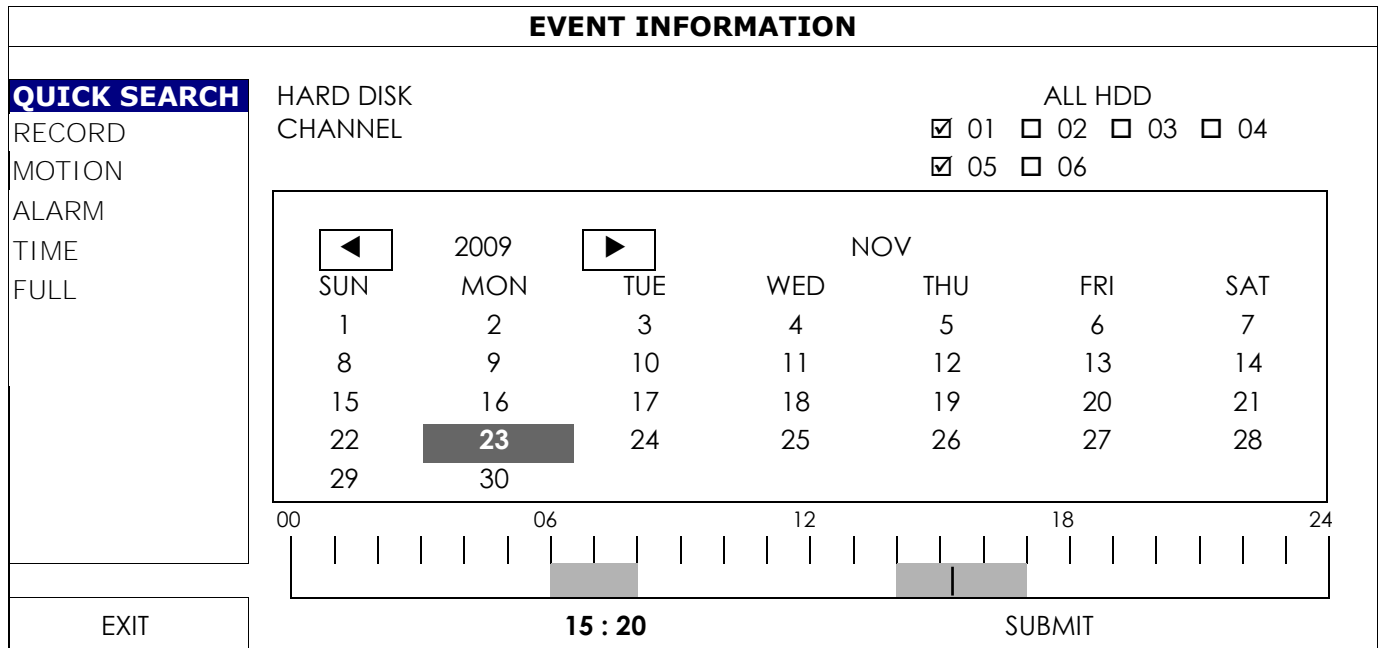

Для ускорения поиска

- выберите канал(ы) и месяц с возможной искомой записью. Вы увидите, что дни с записью подсвечены.

- выберите дату записи, которую Вы ищете. Вы увидите подсвеченное время записи.
- кликните на времени для воспроизведения записи.
- Для поиска записи по событию выберите «ЗАПИСЬ» / «ПО ДВИЖЕНИЮ» / «ПО ТРЕВОГЕ» / «ПО ВРЕМЕНИ» или «ВСЕ» для отображения списка всех событий. Выберите нужную запись для воспроизведения.

**Внимание**: Во время воспроизведения Вы можете нажать **Для уточнения деталей** записи, или кликнуть  $\bigcirc$  для воспроизведения аудиозаписи данного канала.

### <span id="page-21-1"></span>**4.6 Копирование видеозаписи**

**Внимание:** функция разрешена только «Администратору».

**Внимание:** перед использованием USB носителя отформатируйте его на ПК в формате FAT32. Список совместимых USB носителей приведен в ПРИЛОЖЕНИИ 1.

**Внимание:** для копировании используйте USB носитель или копируйте данные через Интернет. Не рекомендуется подключать HDD непосредственно к ПК.

Для копирования записанных данных кликните «СИСТЕМА» и выберите «КОПИРОВАНИЕ ДАННЫХ (USB)»

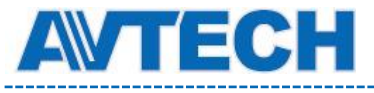

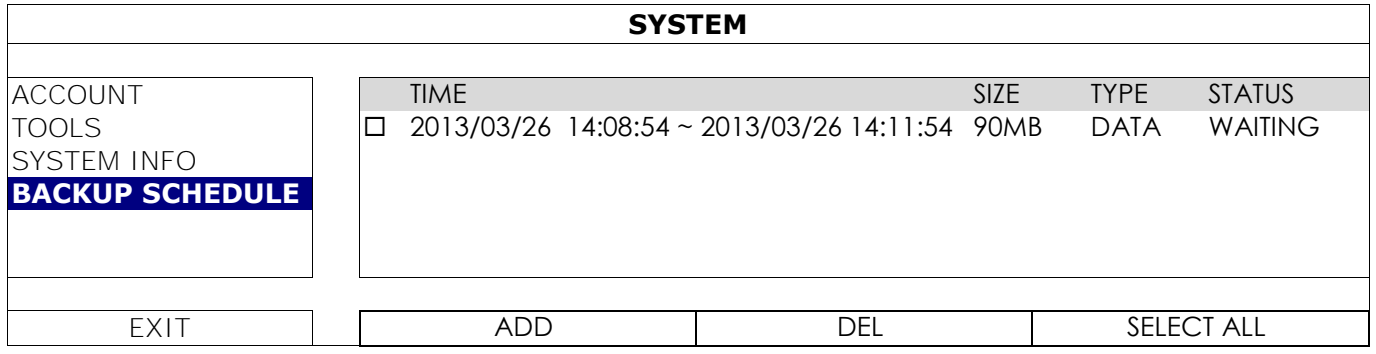

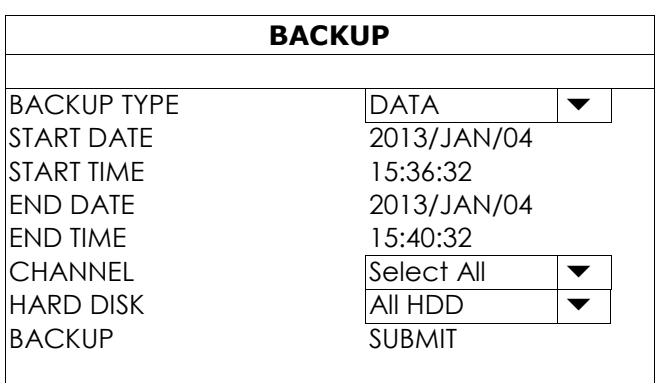

Шаг 1. Выберите тип информации, которая необходима для копирования. «DATA» -

Шаг 2: Выберите время для копирования

Шаг 3. Выберите канал (каналы) и жесткий диск, который содержит информацию, которую нужно копировать.

 Шаг 4: В «КОПИРОВАТЬ»(BACKUP) выберите «ПРЕДСТАВИТЬ»(SUBMIT) для начала копирования на Ваш USB носитель и дождитесь , пока не появится запись о завершении копирования.

#### <span id="page-22-0"></span>**4.7 Воспроизведение на ПК**

Скопированный файл по соображениям безопасности имеет специальный формат и Вы можете использовать только наш проигрыватель для воспроизведения.

#### **Для воспроизведения записи на Вашем ПК**

Шаг 1: Вставьте USB носитель с записью в Ваш ПК.

**Внимание**: ПК должен поддерживать ОС Windows, Vista, XP.

Шаг 2: Найдите программу «PLAYER.EXE» на USB носителе и сделайте двойной клик для установки программы.

23

**Внимание**: «PLAYER.EXE» можно загрузить также с сайта **[www.surveillance](http://www.surveillance-download.com/user/h800.swf)[download.com/user/h800.swf](http://www.surveillance-download.com/user/h800.swf)** или www.avtech.su.

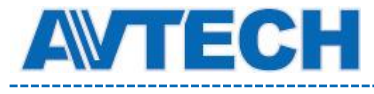

Шаг 3: Запустите программу *VideoPlayer\_NVR,* и откройте сохраненные записанные данные.

Шаг 4: Выберите нужный файл и начните воспроизведение.

#### <span id="page-23-0"></span>*4.7.1 Преобразование файла в формат AVI*

Для конвертации видеофайла в формат AVI кликните «AVI» на панели воспроизведения для начала конвертации.

**Внимание**: запись звука (если была) будет удалена при конвертировании файла в формат AVI.

**Внимание:** если скопированные данные содержат информацию с нескольких каналов, кликните на отдельном канале для правильной работы функции.

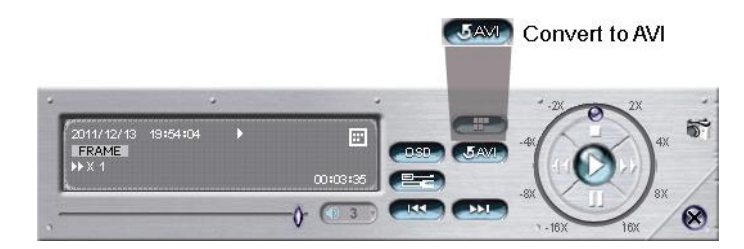

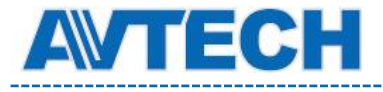

# <span id="page-24-0"></span>**5. ГЛАВНОЕ МЕНЮ**

**Внимание**: Это меню доступно только для «Администратора».

**Внимание:** Меню, показанное в данном разделе, относится к 4-х канальной модели. Реальная картина может отличаться.

# <span id="page-24-1"></span>**5.1 Быстрый старт**

#### <span id="page-24-2"></span>*5.1.1 Общие замечания*

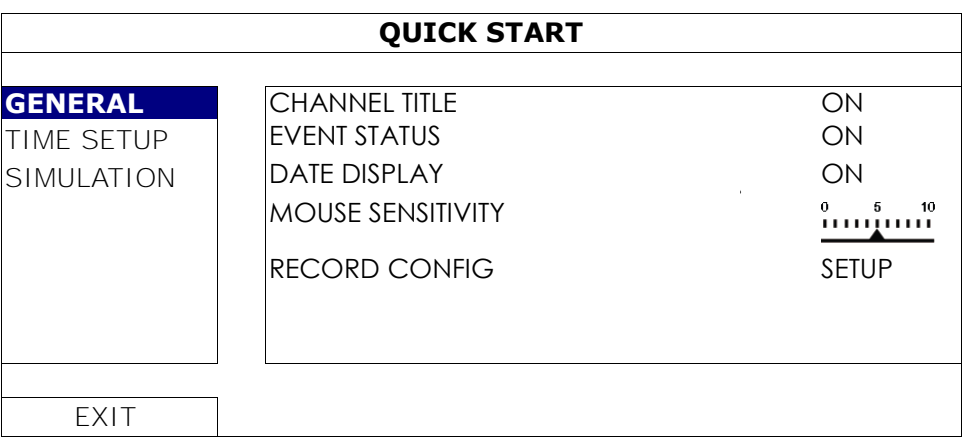

1) Название канала

Выберите для отображения наименования канала или без наименования (ВКЛ / ВЫКЛ).

2) Статус события

Выберите, отображать «иконку» события или нет (ВКЛ / ВЫКЛ)

**Внимание**: Подробнее о иконках событий см. п. 3.2.

3) Отображение даты

Выберите, отображать дату или нет (ВКЛ / ВЫКЛ)

4) Чувствительность мыши

Выберите чувствительность мыши (10 уровней)

5) Настройка записи

Кликните «УСТАНОВКА» (SETUP) для входа на страницу настройки записи вручную, по событию или по таймеру.

**Внимание**: доступен выбор «РАЗМЕР ИЗОБРАЖЕНИЯ» (IMAGE SIZE) и «СКОРОСТЬ КАДР / СЕК» (I.P.S.) в зависимости от используемой камеры.

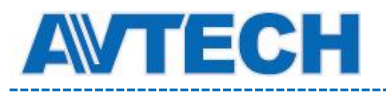

Запись вручную и по таймеру

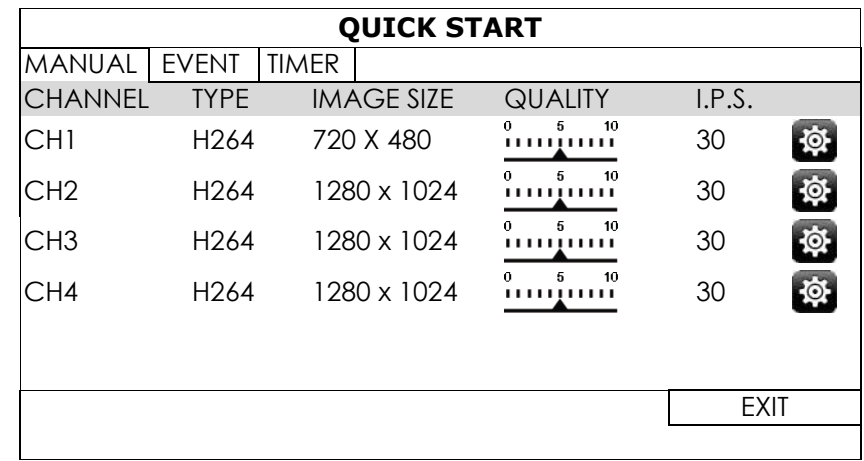

-кликните для настройки верхнего предела битрейта для каждого канала. VBR – если битрейт камеры больше установленного значения, видеопоток может быть занижен.

CBR- если битрейт камеры превышает установленное вами значение, может быть снижено качество изображения.

- **QUICK START** MANUAL EVENT TIMER CHANNEL IMAGE SIZE QUALITY I.P.S. EVENT **CHI** 720 X 480  $\ldots$ ,  $\ldots$ ,  $\ldots$ ,  $\ldots$ ,  $\ldots$ ,  $\ldots$  $CH2$  1280 x 1024  $\int_{1}^{6}$   $\cdots$ ,  $\int_{1}^{6}$  30 MOTION / ALARM CH3 1280 x 1024  $\lim_{1}^{9}$  30 MOTION / ALARM  $CH4$  1280 x 1024  $\frac{1}{1}$  1010 30 MOTION **EXIT**
- <span id="page-25-0"></span>*5.1.2 Установка времени*

По событию

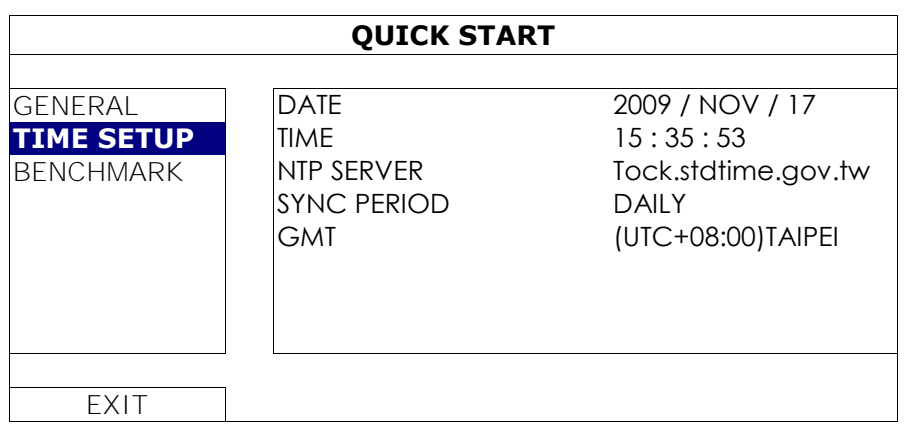

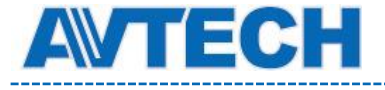

1) Дата

Установите текущую дату. Формат по умолчанию: ГОД – МЕСЯЦ – ДЕНЬ (Г – М – Д)

**Внимание**: для изменения формата даты обратитесь к п. 5.2.1.

2) Время

Установите текущее время: ЧАС – МИН – СЕК

3) NTP сервер

Кликните, если требуется изменить NTP сервер на другой.

4) Период синхронизации

Выберите периодичность синхронизации NVR'а : «ЕЖЕДНЕВНО» (DAILY) или отключите эту функцию.

5) GMT – установите свою часовую зону.

#### <span id="page-26-0"></span>*5.1.3 Моделирование*

В режиме «МОДЕЛИРОВАНИЕ» (SIMULATION) Вы можете увидеть загрузку процессора и

производительность при включении дополнительных функции, а также как число пользователей сети влияет на производительность устройства.

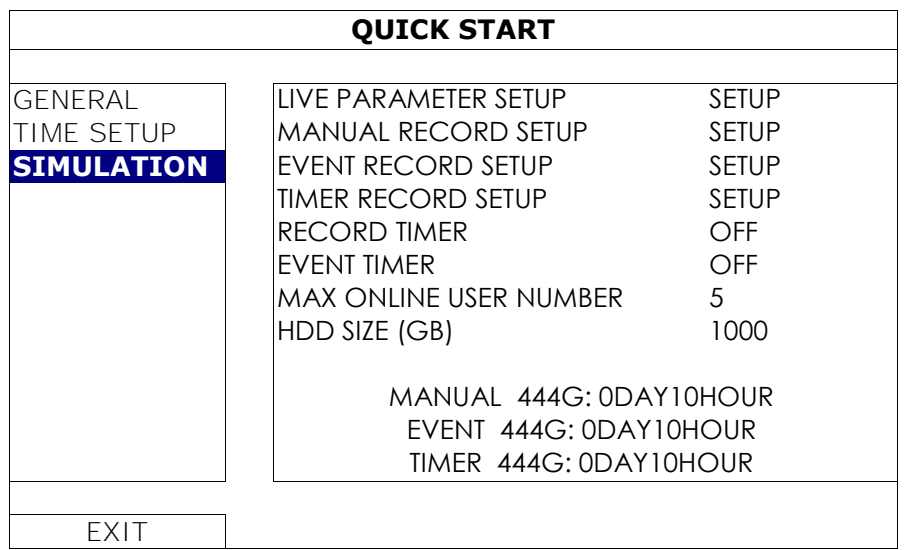

### <span id="page-26-1"></span>**5.2 Система**

#### <span id="page-26-2"></span>*5.2.1 Учет пользователей*

27 Эта функция используется для создания новых пользователей, удаления и корректировки уровня доступа пользователей. Более подробно см. п. 4.3.

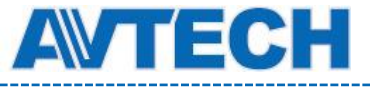

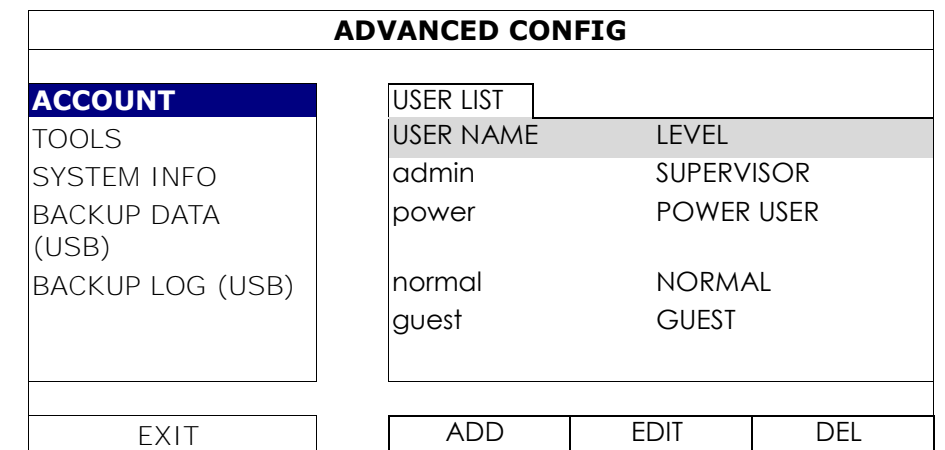

#### <span id="page-27-0"></span>*5.2.2 Инструменты*

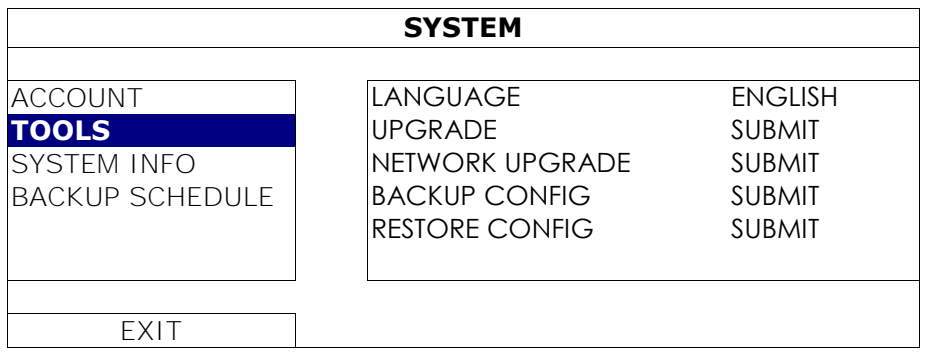

#### 1) Язык

Выберите язык экранного меню.

#### 2) Обновление

Сохраните файлы обновления, полученные от дилера или дистрибутора, на флэш носителе. Для обновления версии прошивки вставьте флэш носитель в USB разъем на передней панели и кликните «ПРЕДСТАВИТЬ» (SUBMIT) для начала обновления.

**Внимание**: Перед использованием флэш носителя отформатируйте его на ПК в формате FAT32. Список совместимых USB носителей приведен в Приложении 2.

**Внимание**: После обновления ПО, рекомендуется очистить жесткий диск для более стабильной работы системы. Записанные данные необходимо предварительно скопировать.

**Внимание**: Перед удаленным обновлением ПО установите жесткий диск и убедитесь, что ПО работает нормально.

#### 3) Обновление по сети

Кликните «ПРЕДСТАВИТЬ»(SUBMIT) для осуществления обновления по интернету.

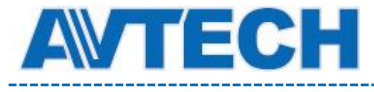

**Внимание:** Эта функция требует доступ к интернету. Убедитесь, что ваш NVR подключен к интернету.

4) Копирование и восстановление настроек (BACKUP CONFIG/RESTOR CONFIG)

Для сохранения текущей конфигурации настроек скопируйте ее. Для этого вставьте совместимый USB носитель в порт на передней панели и выберите «КОПИРОВАНИЕ НАСТРОЕК» (BACKUP CONFIG) > «ПРЕДСТАВИТЬ» (SABMIT) для копирования настроек NVR в файл «System.bin» и сохраните файл на USB носителе.

Для восстановления настроек регистратора вставьте USB носитель с файлом «System.bin» в USB порт и выберите «ПРЕДСТАВИТЬ» (SABMIT) в меню «ВОССТАНОВЛЕНИЕ НАСТРОЕК» (RESTORE CONFIG).

#### <span id="page-28-0"></span>*5.2.3 Системная информация*

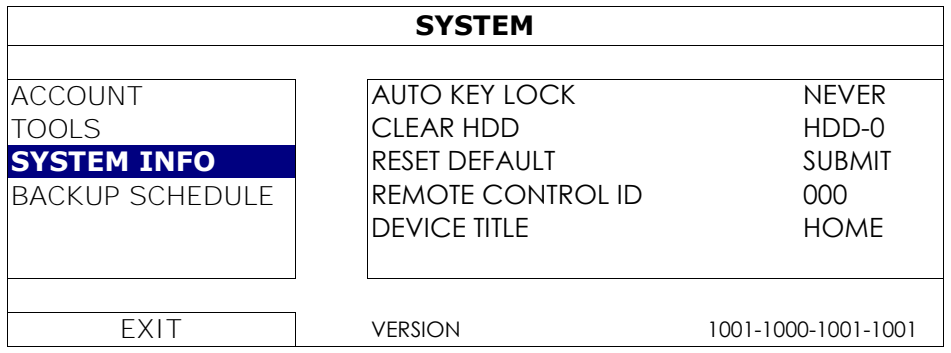

#### 1) Автоматическая блокировка клавиатуры (AUTO KEY LOCK)

Установите время в секундах, после которого блокировка автоматически включается (НИКОГДА / 30 / 60 /120)

#### 2) Очистка HDD (CLEAR HDD)

Выберите HDD, который Вы хотите очистить и кликните «Да» для подтверждения или «НЕТ» для отмены.

Рекомендуется очистка жесткого диска в следующих ситуациях:

- Первое включение NVR с жестким диском для предотвращения смешивания старых и новых записей.
- После обновления «прошивок» NVR для более стабильной работы. Перед очисткой не забудьте скопировать данные с HDD.
- Внезапное / случайное изменение времени и даты во время записи. В противном случае произойдет перемешивание файлов и будет невозможен поиск по времени.
- 3) Сброс к заводским установкам (RESET DEFAULT)

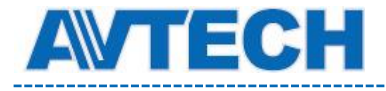

 Кликните на «ПРЕДСТАВИТЬ» (SUBMIT) для сброса всех настроек к заводским установкам. Выберите «ДА» для продолжения или «НЕТ» для отмены. После сброса NVR автоматически перезагрузится.

#### <span id="page-29-0"></span>*5.2.4 Копирование данных на USB*

Эта функция применяется для копирования видеоданных с жесткого диска NVR на USB флэш носитель.

**Внимание**: Перед использованием USB флэш носителя отформатируйте его на ПК в формате FAT32.

**Внимание**: Скопированные данные могут быть воспроизведены на ПК. Подробнее см.п. 4.7.

**Внимание**: Не рекомендуется подключать HDD непосредственно к ПК. Данные могут быть безвозвратно потеряны и могут быть не восстановлены даже при возвращении HDD в NVR. Для копирования видео используйте USB носитель или копируйте данные через интернет.

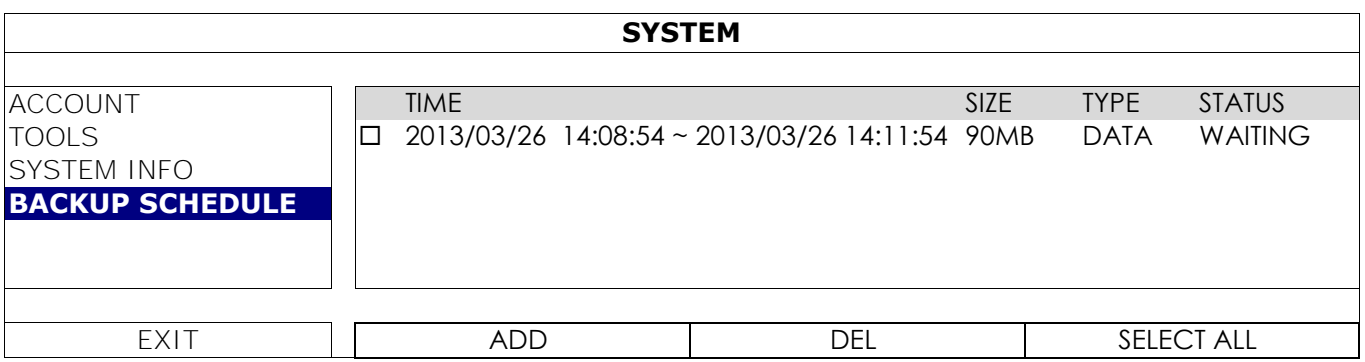

#### **Как добавить событие для копирования**

Шаг 1: Выберите «ДОБАВИТЬ» (ADD) для показа страницы копирования.

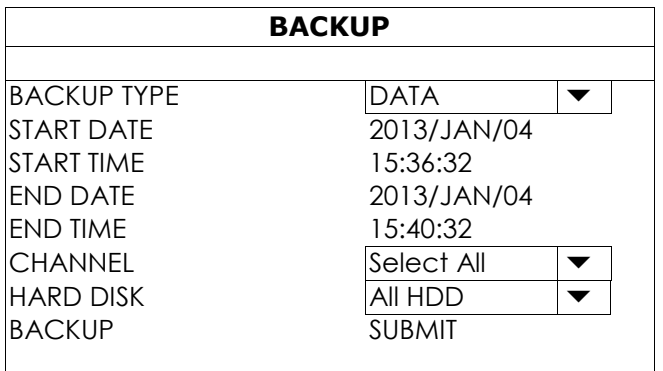

Шаг 2: На странице копирования выберите «ДАННЫЕ» (DATA) если вам необходимо копировать видео; выберите «СПИСОК» (LOG) если вы хотите копировать списки событий.

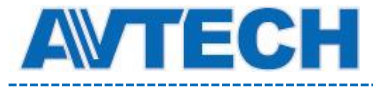

Шаг 3: Выберите время, канал(ы) и жесткий диск на котором записаны необходимые данные.

Шаг 4: Выберите «ПРЕДСТАВИТЬ» (SUBMIT) для включения этого события в список.

#### **Как удалить копируемое событие**

Выделите в списке событие, которое вы хотите удалить, и нажмите «УДАЛИТЬ» (DEL).

#### <span id="page-30-0"></span>*5.2.5 Регулярный отчет*

Эта функция используется для отсылки информации о событиях на определенный E-mail адрес. Пользователь может настроить до 5 профилей для получения информации об определенных каналах в различное время.

**Внимание:** Функция доступна только при установленном HDD.

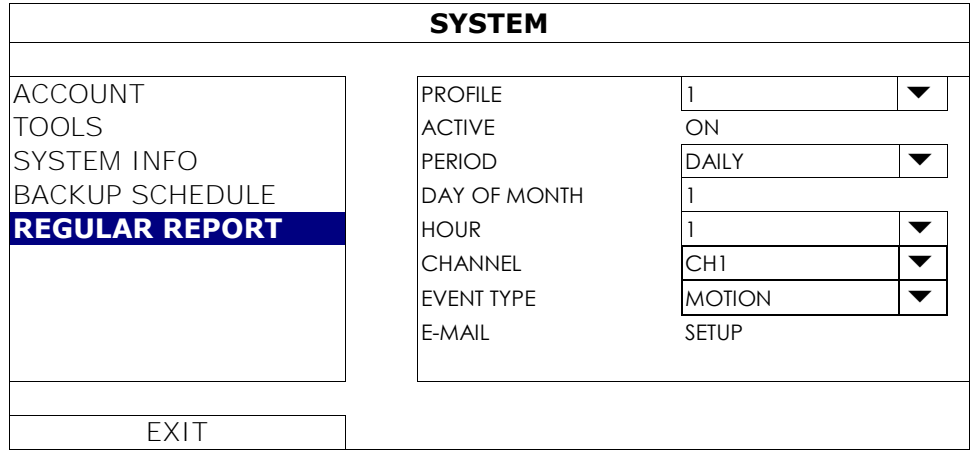

Шаг 1: Выберите профиль, который вы хотите настроить, и включите его.

Шаг 2: Выберите частоту отсылки сообщений в «ПЕРИОД» (PERIOD): ЕЖЕДНЕВНО, ЕЖЕМЕСЯЧНО, ЕЖЕНЕДЕЛЬНО.

Шаг 3: Если выбрано ЕЖЕМЕСЯЧНО или ЕЖЕНЕДЕЛЬНО выберите «ДЕНЬ МЕСЯЦА»(DAY OF MONTH) или «ДЕНЬ НЕДЕЛИ» (DAY OF WEEK).

Шаг 4: Затем выберите время когда вы хотите получать отчет, какой канал вы хотите видеть и какое событие вы хотите видеть: ТРЕВОГУ, РУЧНУЮ ЗАПИСЬ, ДВИЖЕНИЕ, СИСТЕМУ, ТАЙМЕР, ВХОДЯЩИХ, ВЫХОДЯЩИХ, ПЕРЕСЕКАЮЩИХ ВИРТУАЛЬНУЮ ГРАНИЦУ, ИЗМЕНЕНИЕ КАРТИНКИ, СРАБАТЫВАНИЕ ПИК ДЕТЕКТОРА.

**Внимание:** Доступные события зависят от модели регистратора.

Шаг 5. Настройте e-mail адрес для отсылки сообщений.

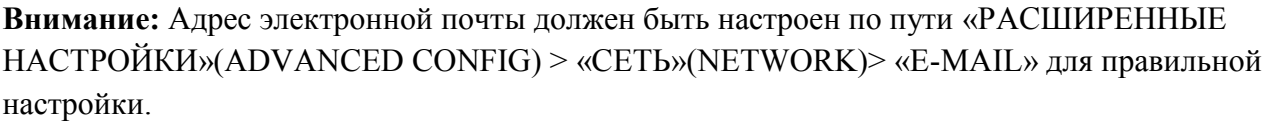

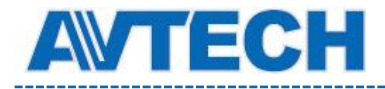

# <span id="page-31-0"></span>**5.3 Информация о событиях**

### <span id="page-31-1"></span>*5.3.1 Быстрый поиск*

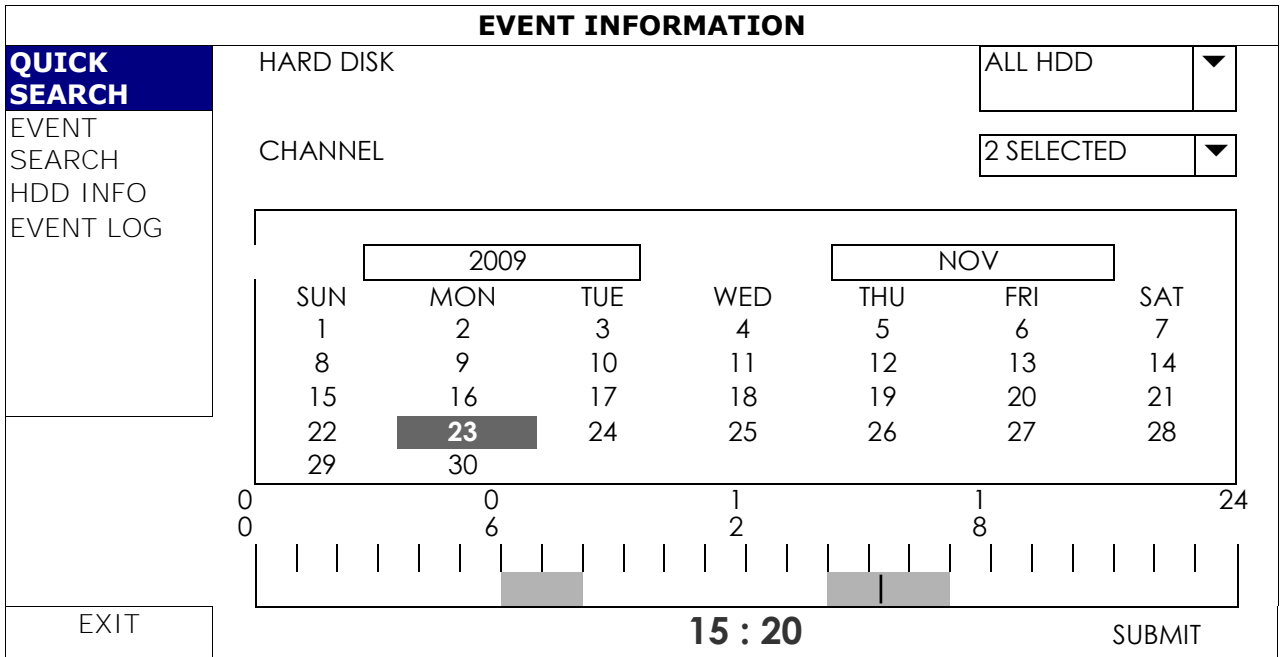

Шаг 1: Выберите HDD и канал содержащие данные, которые Вы хотите найти.

Шаг 2: Выберите месяц, включающий искомые данные и дни с записями будут подсвечены.

Шаг 3: Выберите дату (день) с искомой записью и время с записями будет подсвечено.

Шаг 4: Для мгновенного воспроизведения записи кликните «ПРЕДСТАВИТЬ» (SUBMIT).

Для выбора времени начала записи переместите курсор на подсвеченное время и кликните на нем мышью. Воспроизведение начнется с выбранного времени.

**Внимание**: подробности воспроизведения см. п.3.2.5.

#### <span id="page-31-2"></span>*5.3.2 Поиск событий*

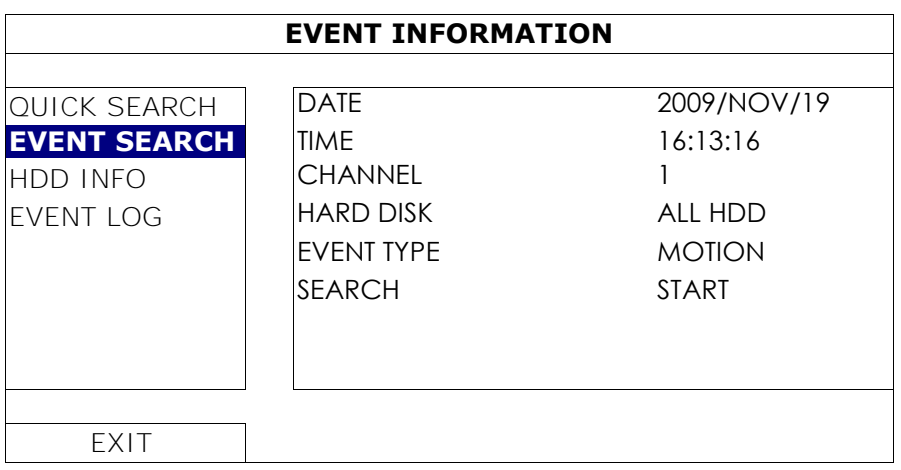

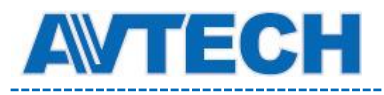

1) День и время

Выберите период, который Вы хотите найти.

2) Канал

Выберите канал, запись с которого требуется воспроизвести.

3) Жесткий диск

Выберите жесткий диск, с требуемыми записями, или выберите «ВСЕ ДИСКИ».

4) Тип события

Выберите тип события, которое Вы хотите найти: ДВИЖЕНИЕ / ТРЕВОГА / СРАБАТЫВАНИЕ ВНЕШНЕГО ДЕТЕКТОРА.

5) Поиск

Кликните «СТАРТ» для начала поиска и начала воспроизведения.

#### <span id="page-32-0"></span>*5.3.3 Информация о HDD*

Вы можете получить информацию о подключенных жестких дисках.

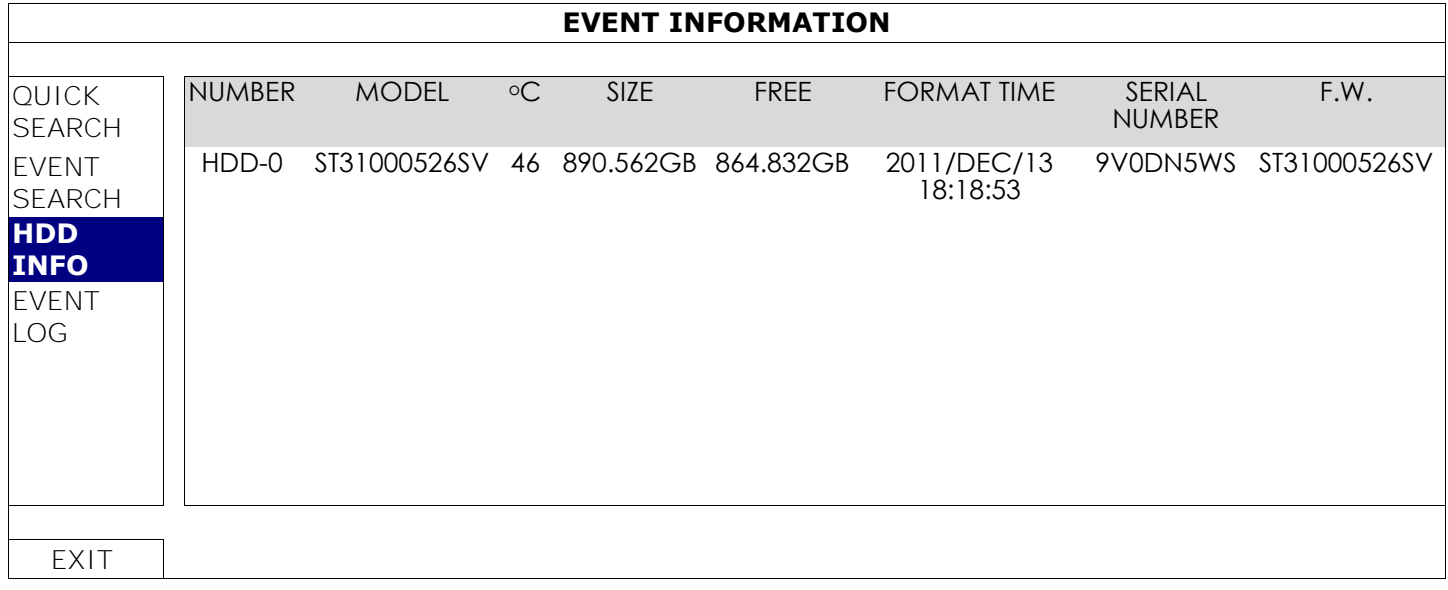

#### <span id="page-32-1"></span>*5.3.4 Список событий*

Вы можете просмотреть всю информацию о событиях (тип события, время, канал) или удалить весь список.

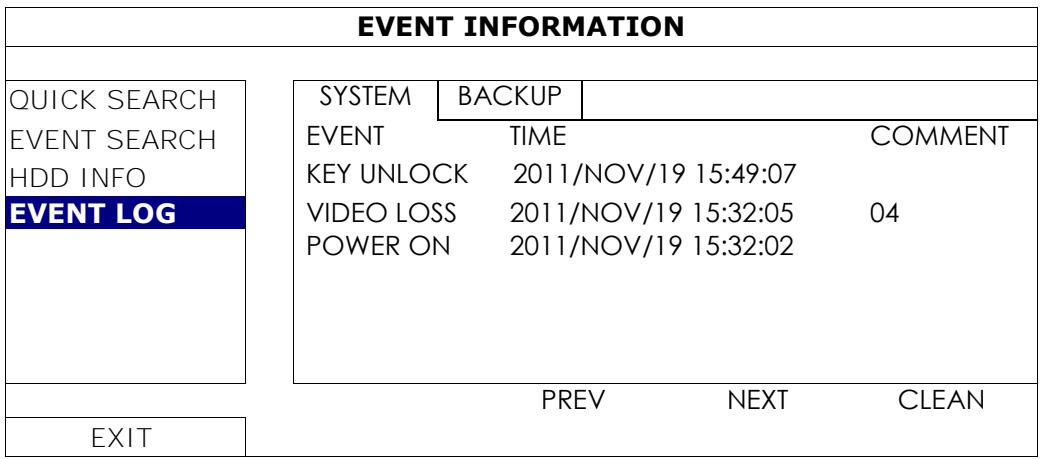

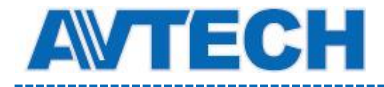

# <span id="page-33-0"></span>**5.4 Расширенные настройки**

#### <span id="page-33-1"></span>*5.4.1 Подключение*

Для назначения канала подключения IP камеры вручную кликните «URI» для ввода адреса и порта камеры.

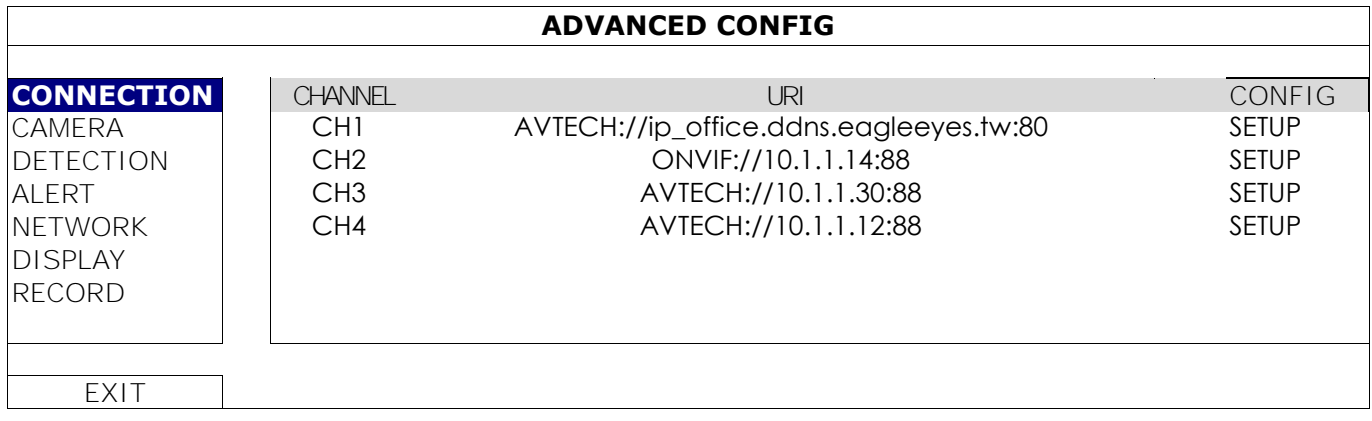

Затем, кликните «УСТАНОВИТЬ» (SETUP) для записи информации доступа к камере:

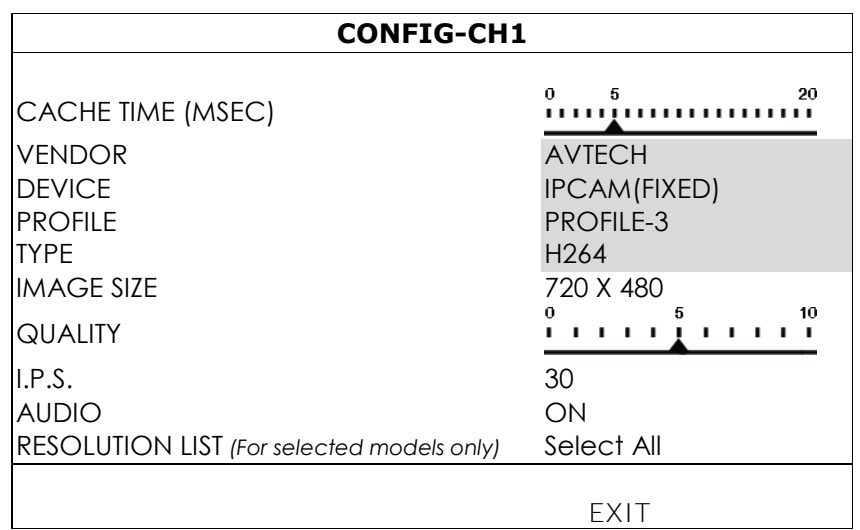

Шаг 1: Кликните на «ПРИБОР»(DEVICE) для выделения и чтобы убедиться, что информация правильная.

Шаг 2. Выберите размер изображения, качество изображения и скорость обновления (кадр / сек).

**Внимание**: выбранные значения размера изображения и скорости обновления зависят от типа камеры.

**Внимание:** Размер изображения для некоторых 8-ми канальных моделей достигает 1280х720.

Шаг 3: (Опция) Для камеры с выходом микрофона (аудио) выберите «Вкл» или «Выкл».

34 Шаг 4: Назначьте разрешение в зависимости от вашей потребности. Установка разрешения будет влиять на возможное разрешение при «живом» просмотре и воспроизведении.

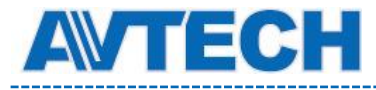

### <span id="page-34-0"></span>*5.4.2 Камера*

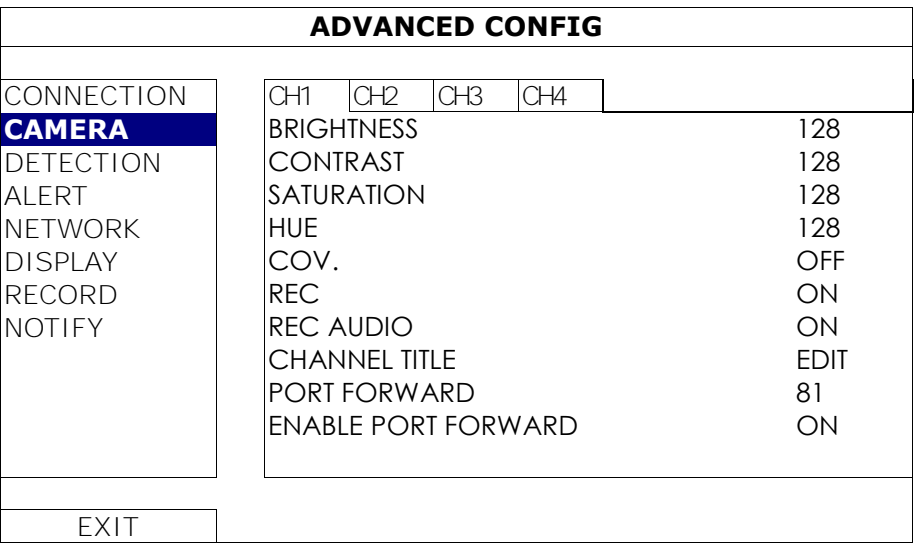

#### 1) Яркость, контрастность, насыщенность, тон

Кликните на текущее значение параметра, чтобы вручную настроить яркость, контрастность, насыщенность и тон по каждому каналу.

2) Скрыть (COV)

Выберите, если Вы хотите скрыть канал при записи (Вкл / Выкл) . Когда эта функция включена, надпись «СКРЫТО» (COV.) появляется на экране.

**Внимание**: для того чтобы скрыть надпись «СКРЫТО» (COV.) когда она включена, перейдите в «ОТОБРАЖАТЬ» (DISPLEY) и установите в «ОТОБРАЖЕНИЕ СКРЫТО» (DISPLEY COVERT) «ВЫКЛ». Подробнее см. п.5.4.6.

3) Запись

Выберите, если хотите записывать только определенные каналы (Вкл / Выкл).

**Внимание**: Если эта функция выключена, то никакая запись (вручную, по событию или по тревоге) не будет производиться, даже если все эти три функции будут включены.

4) Запись звука

Выберите, если Вы хотите производить запись звука по определенному каналу (Вкл / Выкл).

**Внимание**: Эта функция доступна, если прибор поддерживает запись звука.

5) Наименование канала

Кликните «РЕДАКТИРОВАТЬ» (EDIT) для назначения имени канала (до 6 символов). Заводская установка – номер канала.

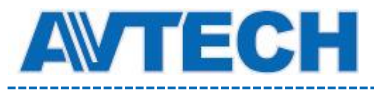

6) Назначение портов / Назначение портов доступно

Эти две функции используются, если Вы хотите наблюдать один канал этого NVR'а удаленно.

- a) Установите номер порта в «НАЗНАЧЕНИЕ ПОРТОВ» (PORT FORWARDI). Заводская установка для канала CH1- 81, CH2 – 82 и т. д. Если вы хотите изменить номер порта, допустимые значения от 1 до 65535.
- b) Выберите «ВКЛ» в «НАЗНАЧЕНИЕ ПОРТОВ ДОСТУПНО» (PORT FORWARD ENABLE)
- c) Адрес канала будет «http://NVR\_address:port\_number». Введите адрес в Internet Explorer и проверьте доступность просмотра одного канала индивидуально.

**Внимание**: Для подключения по одному каналу необходимо знать имя и пароль устройства, подключенного к данному каналу NVR'а (как правило, камеры). Убедитесь, что Вы знаете имя и пароль камеры. В противном случае обратитесь к Инструкции по эксплуатации камеры.

#### <span id="page-35-0"></span>*5.4.3 Детектор движения*

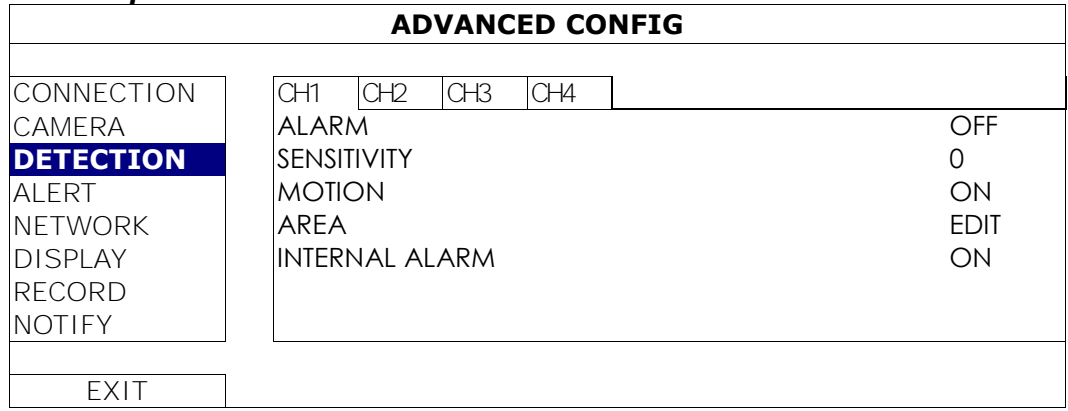

1) Тревога

Выберите Н.З. или Н.Р. контакты в зависимости от Ваших потребностей. Заводская установка - «ОТКЛЮЧЕНО» (OFF).

2) Внешняя тревога (только для некоторых моделей камер)

Эта функция доступна только в случае, когда подключенная камера работает с ПИК детектором. Выберите «ВКЛ» для активации работы ПИК детектора или «ВЫКЛ».

#### 3). Чувствительность

Выставьте чувствительность детектора движения по каждому каналу, чем меньше значение, тем выше чувствительность.

#### 4) Детектор движения

36 Выберите, хотите ли Вы включить детектор движения для определенного канала «ВКЛ / ВЫКЛ».

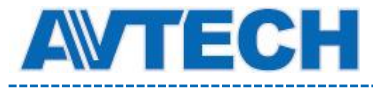

#### 5) Область детектирования

Кликните для назначения области действия детектора движения. Для каждого канала можно выбрать область (сетку) 16 х 12. Розовые области – детектор выключен, прозрачные области- детектор включен.

**Внимание**: Чтобы выйти из функции назначения областей детектирования, кликните правой кнопкой мыши.

#### <span id="page-36-0"></span>*5.4.4 Звуковые сигналы тревоги и о событиях*

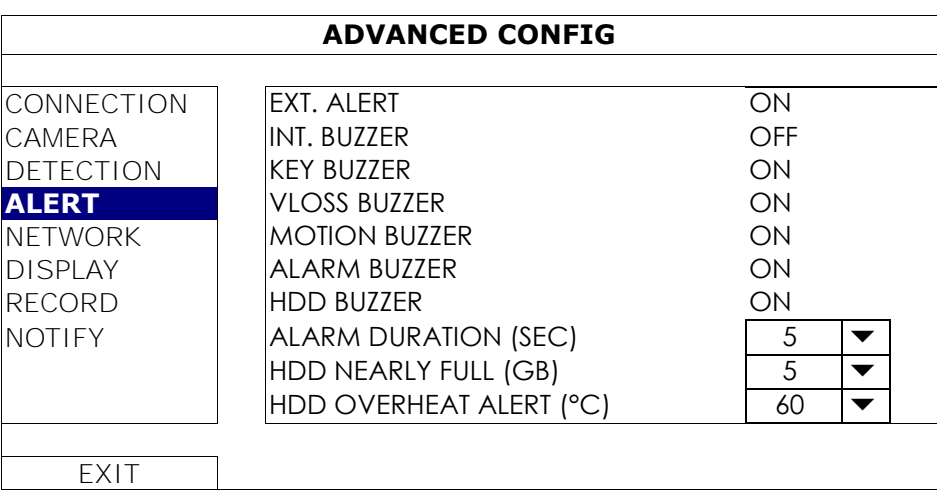

#### 1) Внешняя тревога

Выберите, будет ли появляться звуковая индикация при появлении любой внешней тревоги или нет «ВКЛ / ВЫКЛ».

#### 2) Звуковое оповещение (звук встроенной минисирены)

Выберите появление звукового сигнала («ВКЛ / ВЫКЛ») для каждого случая.

**Внимание**; Если в этом меню установлено «ВЫКЛ», в пунктах 3)…7) включение звукового сигнала будет недоступно, даже если в этих пунктах будет установлено значение «ВКЛ».

#### 3) Сигнал клавиатуры

Включение звукового сигнала при нажатии кнопок передней панели «ВКЛ / ВЫКЛ».

#### 4) Сигнал пропадания видео

Включение звукового сигнала при пропадании видеосигнала «ВКЛ / ВЫКЛ».

#### 5) Сигнал срабатывания детектора движения

37 Включение звукового сигнала при срабатывании детектора движения «ВКЛ / ВЫКЛ».

6) Сигнал тревоги

**AVTECH** 

Включение звукового сигнала при появлении тревоги «ВКЛ / ВЫКЛ».Сигнал HDD

Включение звукового сигнала «ВКЛ / ВЫКЛ» при заполнении жесткого диска до уровня, превышающего установленный в пункте «HDD почти полон (Гб)»<sup>\*</sup>.

7) Длительность сигнала тревоги (сек)

Установите длительность сигнала тревоги в секундах (5 / 10 / 20 / 40).

8) HDD почти полон (Гб)

Если эта функция включена, будет подан звуковой сигнал, когда останется на диске 5 /  $10/20/40$  Гб свободного места.

#### <span id="page-37-0"></span>*5.4.5 Сеть*

 На задней панели NVR'а расположены два разъема RJ45 для подключения WAN и LAN.

- **WAN** предназначен для подключения NVR к интернету для удаленного доступа из любого места, где доступен интернет и пока он доступен.
- **LAN** предназначен для локального соединения с IP камерами.
- **DDNS** используется при наличии интернета.

**Внимание**: Для большей информации об этих трех функциях и сетевых настройках обратитесь к п. 3 «СЕТЕВЫЕ НАСТРОЙКИ»

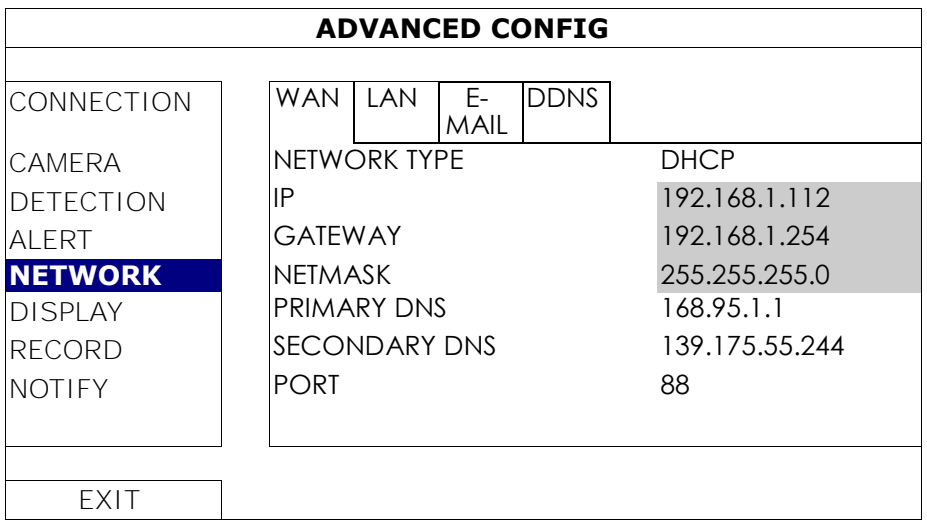

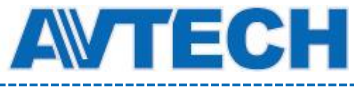

#### E-MAIL

Настройте Ваш E-mail для отсылки извещений о событиях на E-mail адрес(а), указанные в «ИЗВЕЩАТЬ» (NOTIFY).

\_\_\_\_\_\_\_\_\_\_\_\_\_\_\_\_\_\_\_\_\_\_

**Внимание**: необходимо узнать SMTP сервер и номер порта у E-MAIL провайдера.

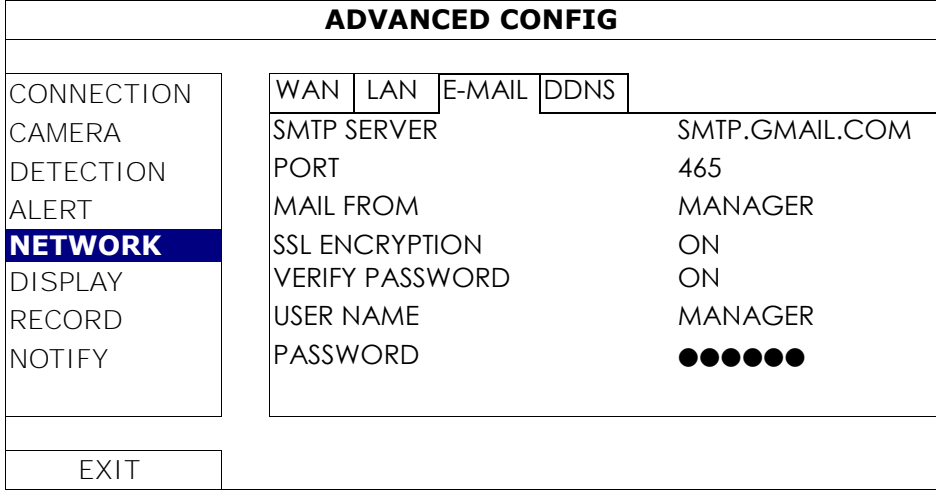

#### Мониторинг сети

Проконтролируйте сетевую активность NVR'а.

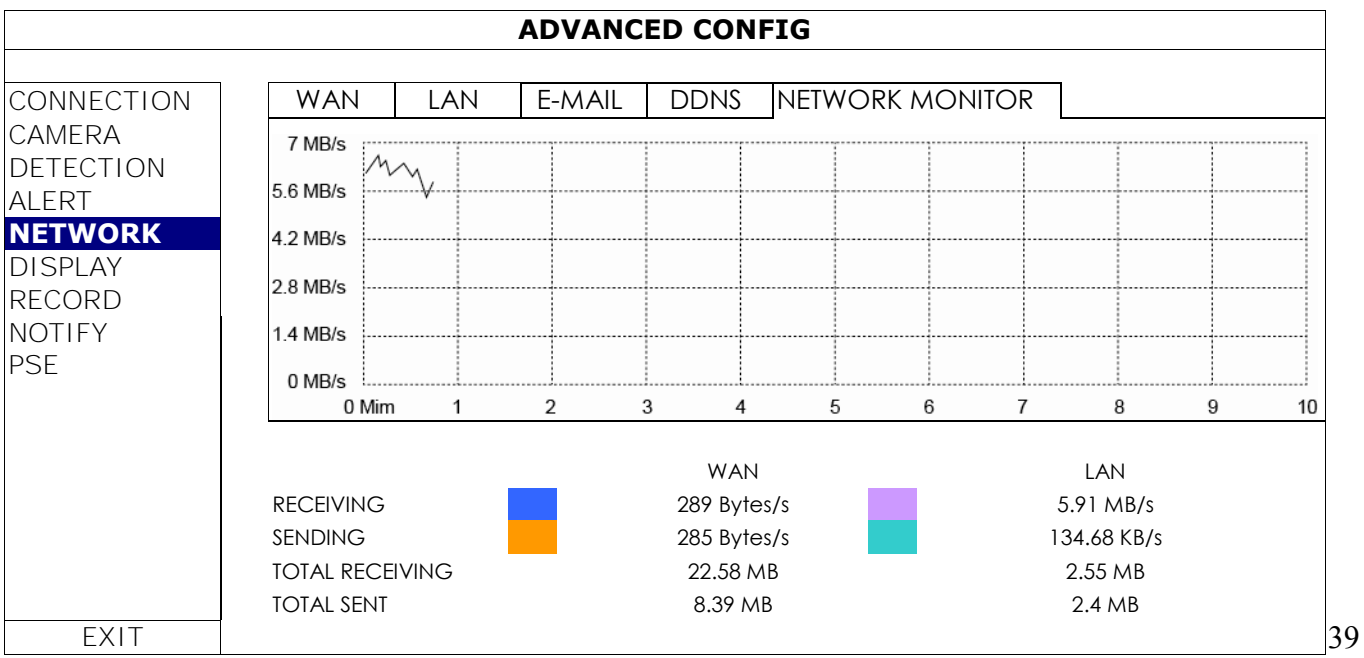

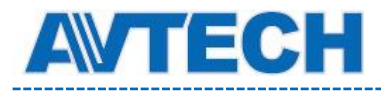

# <span id="page-39-0"></span>*5.4.6 Отображение*

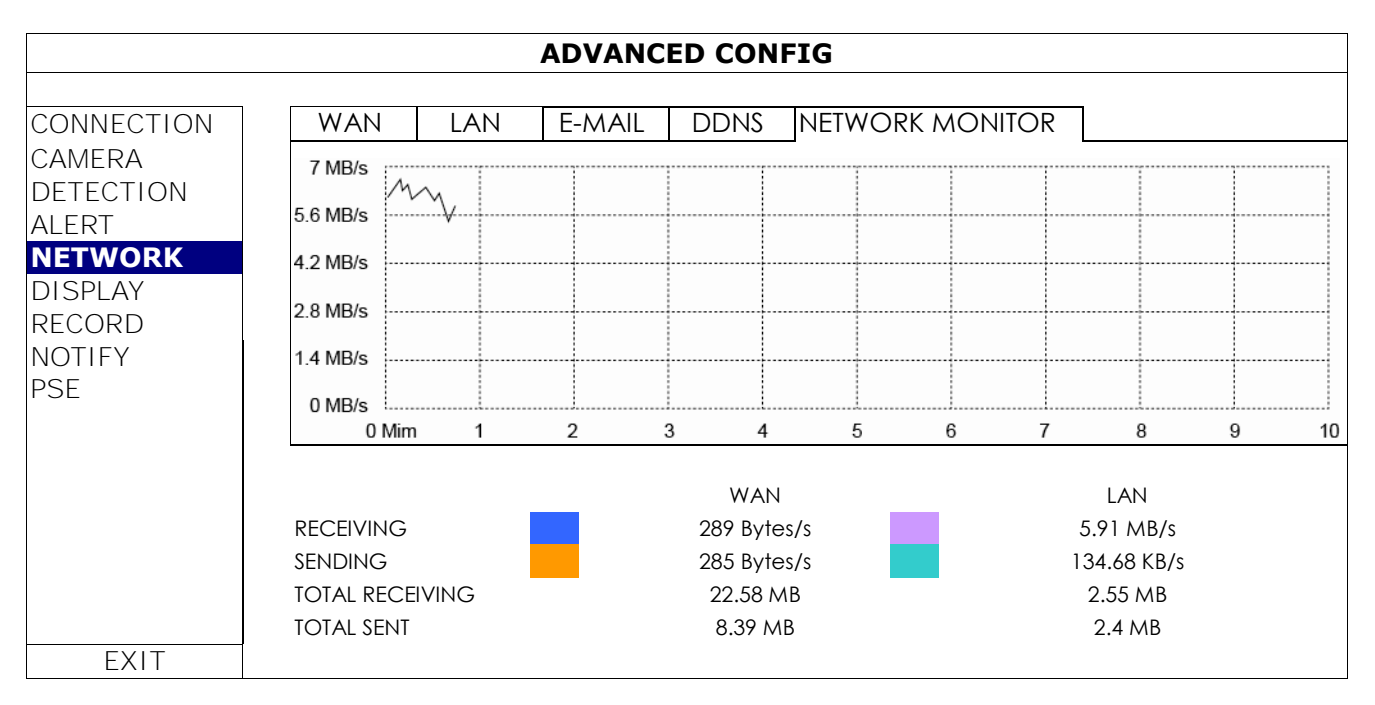

#### 1) Длительность полноэкранного отображения

Установите длительность полноэкранного отображения в сек. ( 03 / 05 / 10 / 15)

2) Длительность квадового изображения (только для некоторых моделей)

Установите длительность квадового отображения в сек. ( 03 / 05 / 10 / 15)

3) Отображение знака скрытой записи

Выберите «ВКЛ или ВЫКЛ» для отображения знака скрытой записи (COV.)

4) Режим HDD

Выберите отображение оставшейся емкости HDD в Гб «РАЗМЕР» (SIZE) или оставшегося времени для записи «ВРЕМЯ» (TIME).

5) Яркость / контрастность / насыщенность

Установите вручную яркость, контрастность и насыщенность.

6) Выход видео

Выберите разрешение дисплея. Имеются 4 возможности:

АВТО (по умолчанию) > 1920x1080 > 1280x720 >1024x768

**Внимание:** Для достижения лучшего качества на мониторе убедитесь, что 1) выбранное разрешение регистратора поддерживается дисплеем (монитором) и 2) настройки монитора и DVR'а согласованы. При «несогласованности» изображения обратитесь к руководству пользования монитором.

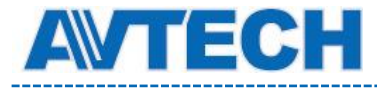

#### 7) Режим просмотра администратором скрытых камер

Включение этой функции позволяет Администратору системы просматривать «живое» изображение даже если в «РАСШИРЕННЫХ НАСТРОЙКАХ» камеры стоит установка «ВКЛ».

#### <span id="page-40-0"></span>*5.4.7 Запись*

**Внимание**: Не изменяйте настройки даты и времени во время записи. В противном случае, записанные данные будут перемешаны, и Вы не сможете найти нужную запись. Если пользователь случайно изменил время или дату в процессе записи, рекомендуется очистить жесткий диск и начать запись снова.

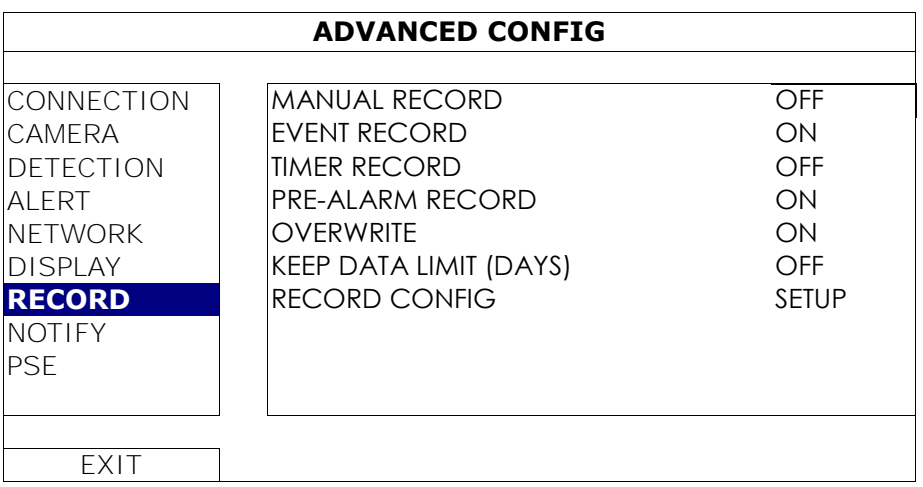

#### 1) Запись вручную

Установите «ВКЛ / ВЫКЛ» для функции ручной записи.

#### 2) Запись по событию

Установите «ВКЛ / ВЫКЛ» для функции записи по событию.

#### 3) Запись по таймеру

Установите «ВКЛ / ВЫКЛ» для функции записи по таймеру.

#### 4) Запись предтревоги

Установите «ВКЛ / ВЫКЛ» для функции записи предтревоги.

При включенных функциях записи предтревоги и записи по событию, NVR будет записывать 8 Мб данных перед срабатыванием тревоги или детектора движения.

#### 5) Перезапись

Для разрешения перезаписи при полном диске выберите «ВКЛ». Когда эта функция включена и диск заполнен NVR будет без уведомления оставлять 8 Мб памяти свободной.

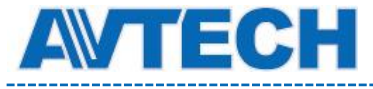

#### 6) Длительность сохранения данных

Установите максимальное число дней от 1 до 31, после которых все записанные данные будут удалены, или выключите «ВЫКЛ» эту функцию.

#### 7) Настройка записи

Кликните «УСТАНОВИТЬ» (SETUP) для входа на страницу настройки записи вручную, записи по событию или записи по таймеру. Для подробностей обратитесь к пункту 5.1.1.

#### <span id="page-41-0"></span>*5.4.8 Извещение*

Вы можете настроить NVR для посылки извещений о событиях на мобильное устройство с установленным приложением EagleEyes или на указанный E-MAIL адрес(а).

#### PUSH VIDEO (некоторые модели)

Перед использованием этой функции убедитесь, что:

- Подключенная к NVR камера является сетевой с функцией ETS.
- Вы имеете iPhone, iPad или мобильное устройство на базе ОС Android.
- Вы имеете доступ в интернет с Вашего мобильного устройства
- Мобильное приложение EagleEyes установлено на Вашем мобильном устройстве. Для более подробной информации обратитесь к Приложению 1.
- Вы настроили EagleEyes для доступа к NVR и Push Video включено. Для более подробной информации обратитесь к Приложению 1.

Вы будете получать извещение в виде видеоролика с записью тревожного события.

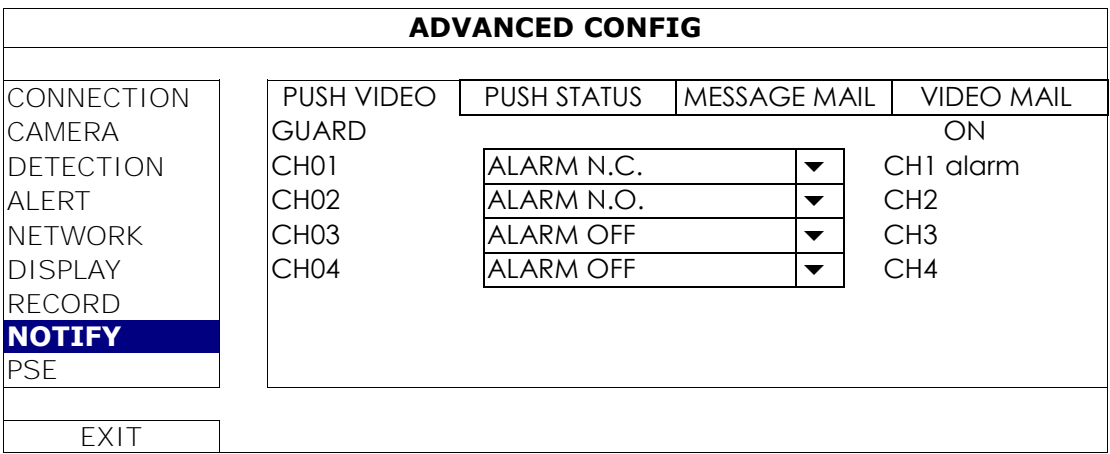

Шаг 1: Установите переключатель «ОХРАНА» (GUARD) в положение «ВКЛ».

Шаг 2: Выберите номер канала (канал) с подключенной ETS сетевой камерой и установите тип тревоги «ТРЕВОГА Н.З.» (ALARM N.C.) или «ТРЕВОГА Н.Р.» ( ALARM N.O.).

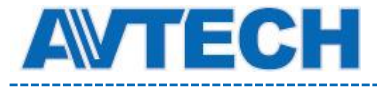

Шаг 3: Установите текст сообщения о тревоге, которое Вы хотели бы получать, или оставьте сообщение по умолчанию- номер канала, где произошла тревога.

Шаг 4: Включите «Push Video» в EagleEyes на мобильном устройстве, создайте тревогу и проверьте, получите ли Вы Push Video.

#### PUSH сообщение (только для некоторых моделей)

Перед использованием этой функции убедитесь, что:

- Вы имеете iPhone, iPad или мобильное устройство на базе ОС Android.
- Вы имеете доступ в интернет с Вашего мобильного устройства
- Мобильное приложение EagleEyes установлено на Вашем мобильном устройстве. Для более подробной информации обратитесь к Приложению 1.
- Вы настроили EagleEyes для доступа к NVR и Push Video включено. Для более подробной информации обратитесь к Приложению 1.

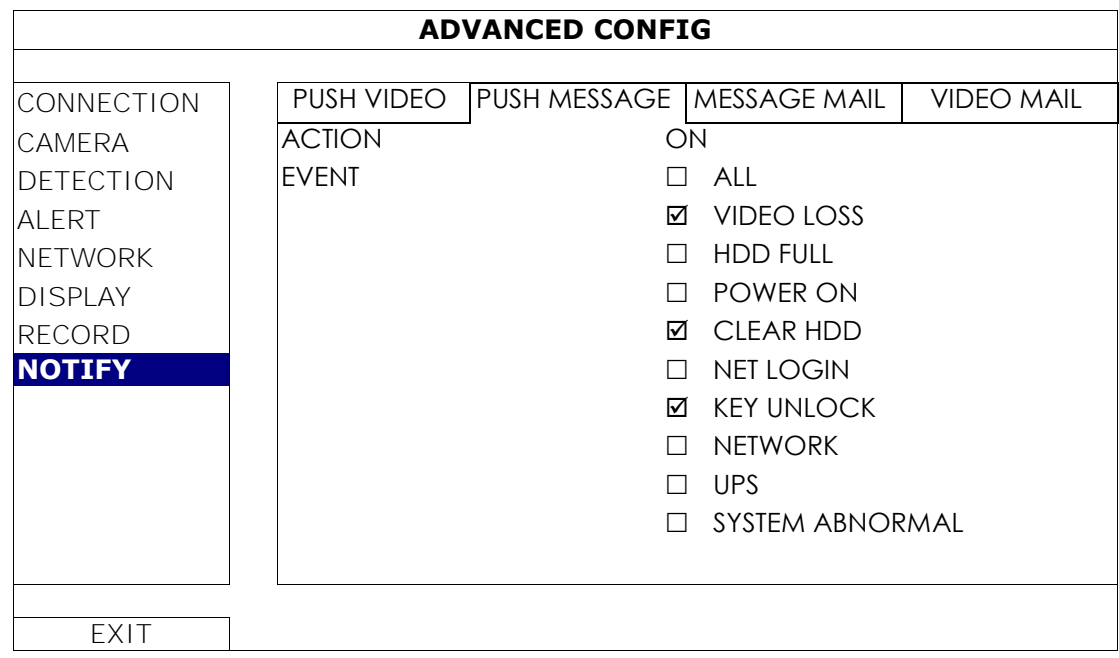

Вы будете получать текстовое извещение, свидетельствующее о событии.

Шаг 1: Переключите «ДЕЙСТВИЕ» (ACTION) в «ВКЛ».

. <u>. . . . . . . . . . .</u>

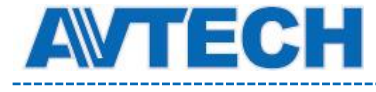

Шаг 2: Выберите событие(я) в системе, о котором Вы хотите получать сообщение на мобильное устройство.

Шаг 3: Включите «Push Message» в Eagle Eyes на Вашем мобильном устройстве, создайте тревожное событие (тревогу) и проконтролируйте получение сообщения.

#### СООБЩЕНИЕ ПО E-MAIL

**Внимание**: для получения E-mail извещения убедитесь, что вы настроили и прописали E-mail адрес в меню «СЕТЬ» (NETWORK) > «E-MAIL» для посылки извещений.

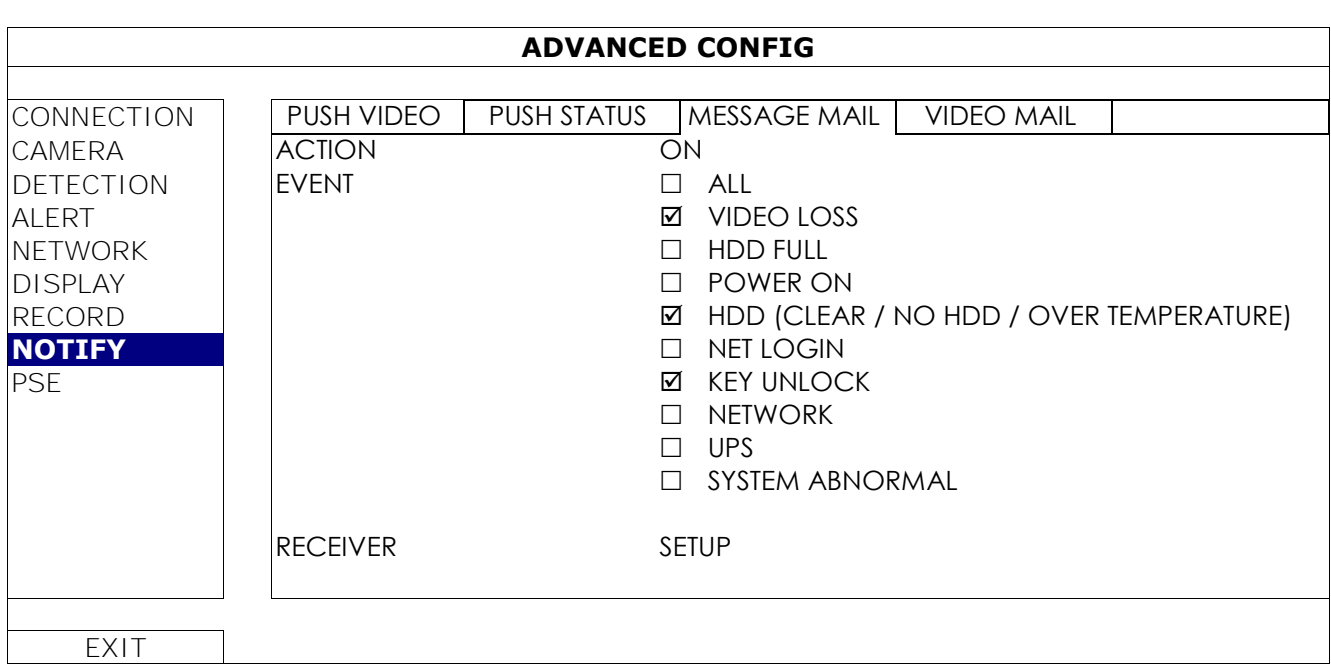

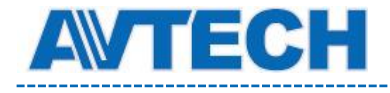

Включите эту функцию в «ДЕЙСТВИЕ» (ACTION), выберите тип события, о котором Вы хотите получать извещение в «СОБЫТИЕ» (EVENT) и добавьте E-MAIL адрес(а), на которые Вы хотите получать сообщение в «ПОЛУЧАТЕЛЬ» (RECEIVER).

Вы будете получать E-MAIL о событии.

#### VIDEO MAIL

**Внимание**: для получения E-mail извещения убедитесь, что вы настроили и прописали E-mail адрес в меню «СЕТЬ» (NETWORK) > «E-MAIL» для посылки извещений.

Включите эту функцию в «E-MAIL ТРЕВОГА» (E-MAIL ALERT ) и добавьте E-MAIL адреса, на которые Вы хотите получать сообщения в «ПОЛУЧАТЕЛЬ» (RECEIVER).

Вы будете получать E-MAIL о назначенном событии с прикрепленным html файлом.

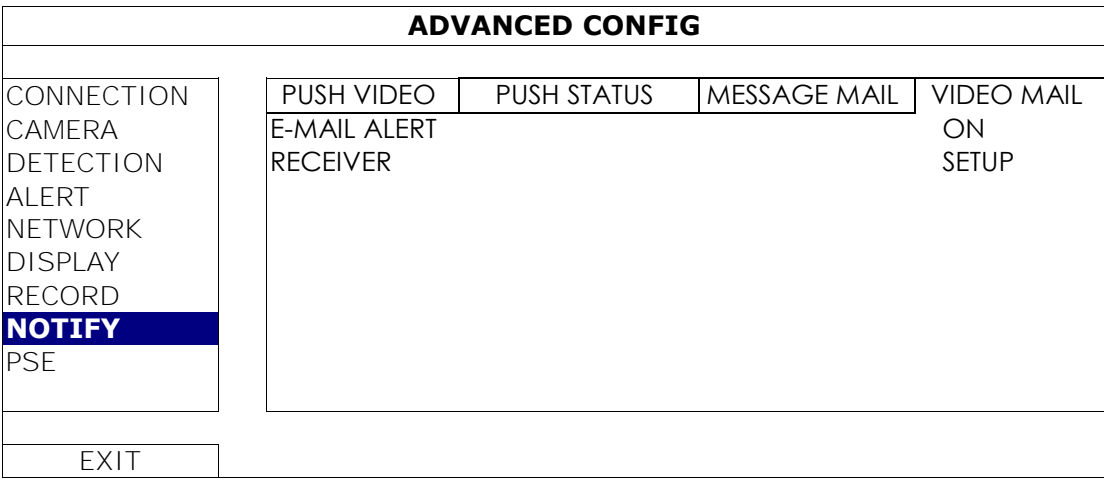

Как проверить видеозапись

Шаг 1: Откройте приложенный html файл.

**Внимание**: Установите ActiveX control на Ваш ПК.

Шаг 2: Введите имя пользователя и пароль для входа в NVR и выберите канал.

Шаг 3: Кликните «ОТКРЫТЬ» (OPEN) для загрузки видеоклипа в ПК и начала воспроизведения.

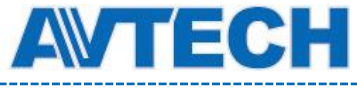

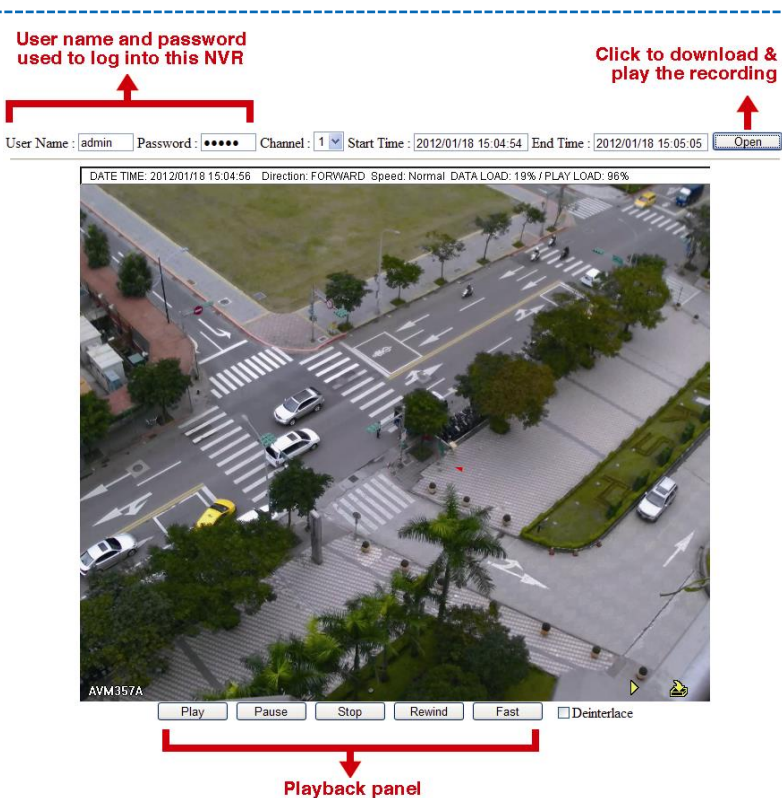

# <span id="page-45-0"></span>*5.4.9 PSE*

**Внимание:** Эта функция доступна только для моделей с PoE или PoN функциями.

Пользователь может контролировать в предлагаемом меню статус питания камер и отключать питание камер при необходимости.

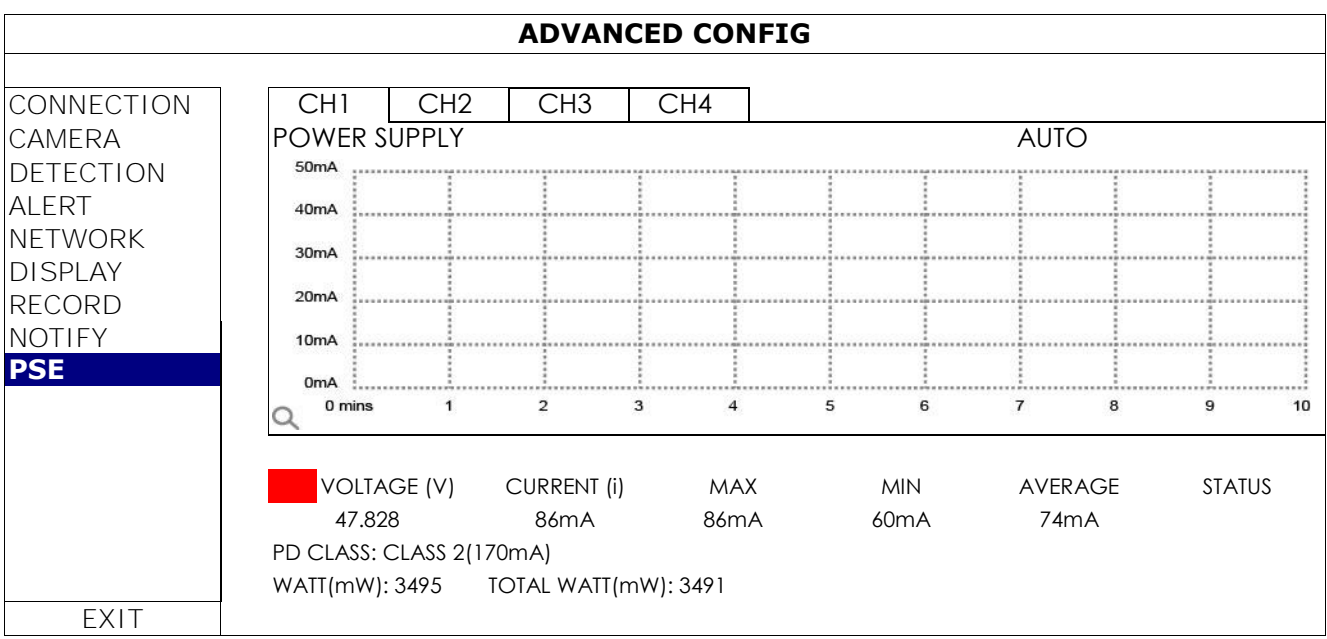

# <span id="page-45-1"></span>**5.5 Настройка расписания**

<span id="page-45-2"></span>*5.5.1 Запись* 

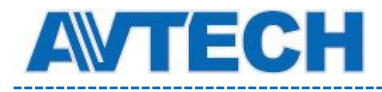

 Выберите «ВКЛ» для включения таймера записи и выберите день и время для этой функции

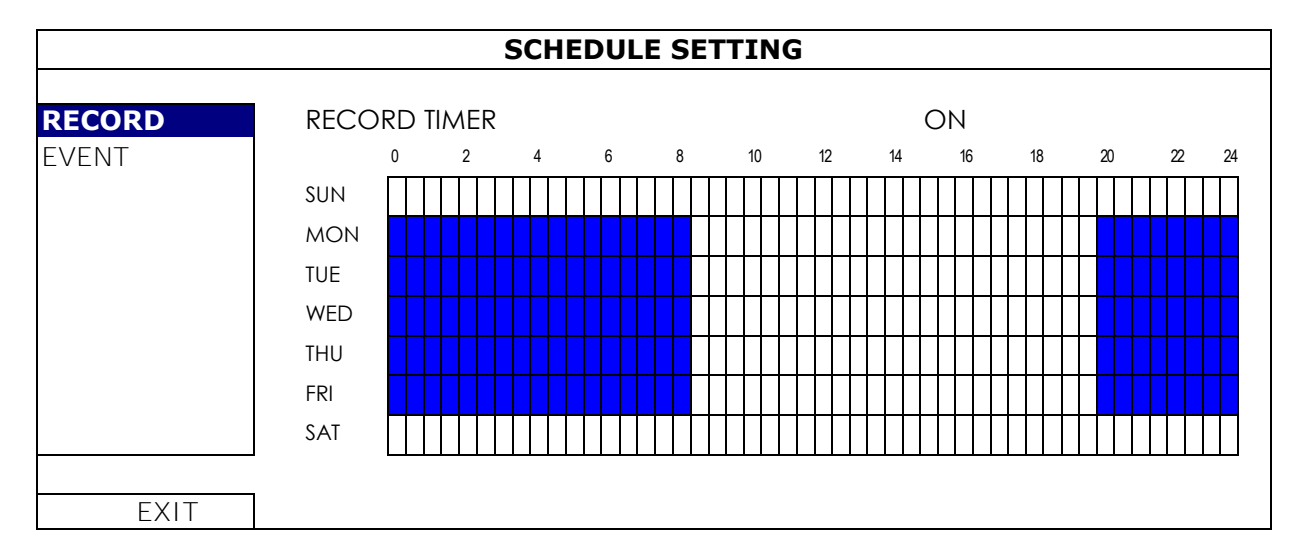

Ось X: время от 0 до 24 часов, каждое деление 30 мин

Ось Y: Понедельник ~ Воскресенье

### <span id="page-46-0"></span>*5.5.2 Событие*

Выберите «ВКЛ» для настройки расписания записи по событию и установите день и время для этой функции.

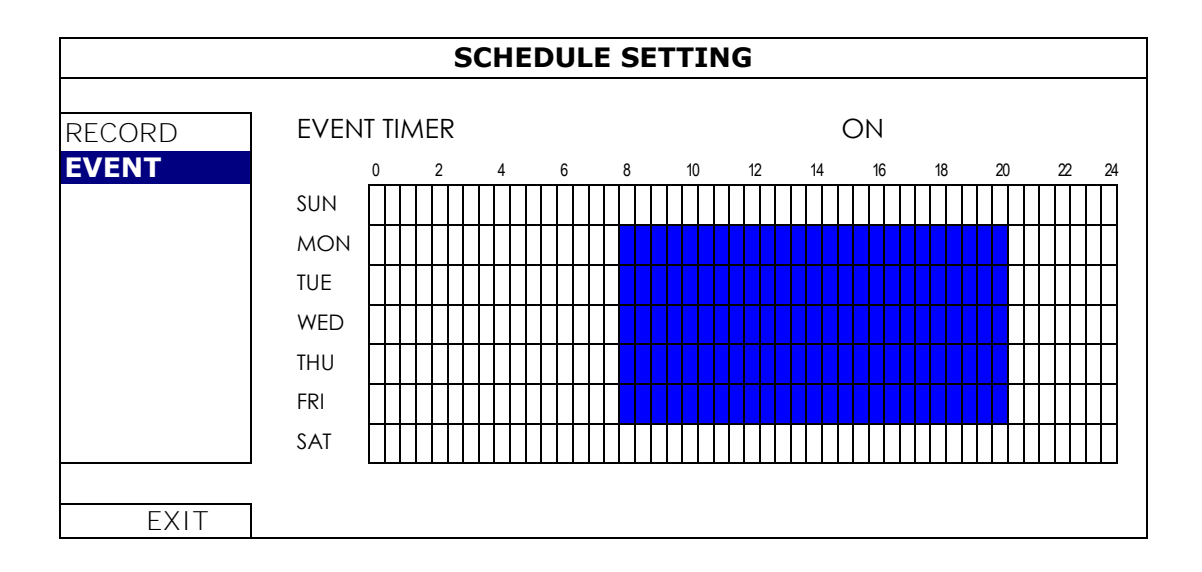

Ось X: время от 0 до 24 часов, каждое деление 30 мин

Ось Y: Понедельник ~ Воскресенье

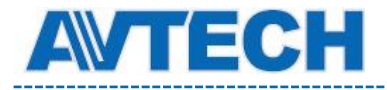

# <span id="page-47-0"></span>**ПРИЛОЖЕНИЕ 1. СОВМЕСТИМЫЕ USB НОСИТЕЛИ**

Пожалуйста, обновите программное обеспечение NVR до последней версии, чтобы гарантировать точность следующей таблицы. Если USB флеш-карта не поддерживается

 $NVR$ , Вы увидите на экране значок .  $\frac{dQ}{dQ}$ .

**Внимание:** Пожалуйста, используйте свой PC, чтобы отформатировать флэшку в "FAT32". **Внимание:** Вы можете сделать копию видео данных не более чем 2 ГБ за один раз. Чтобы скопировать большее количество данных, пожалуйста, установите время и канал, и начните копирование снова.

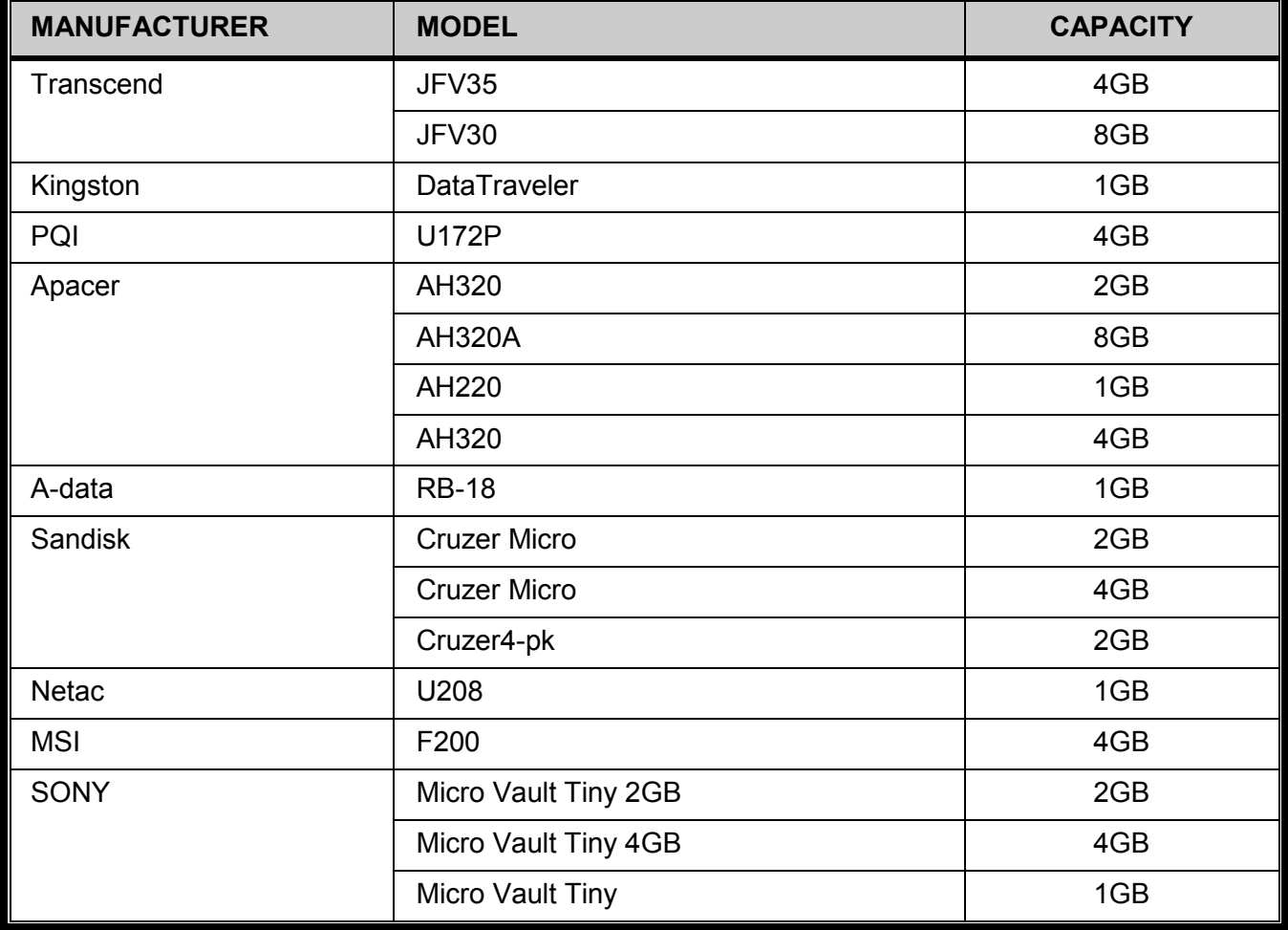

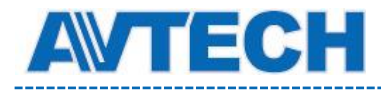

# <span id="page-48-0"></span>**ПРИЛОЖЕНИЕ 2. СПИСОК СОВМЕСТИМЫХ HDD**

Пожалуйста, обновите программное обеспечение NVR до последней версии, чтобы гарантировать точность следующей таблицы.

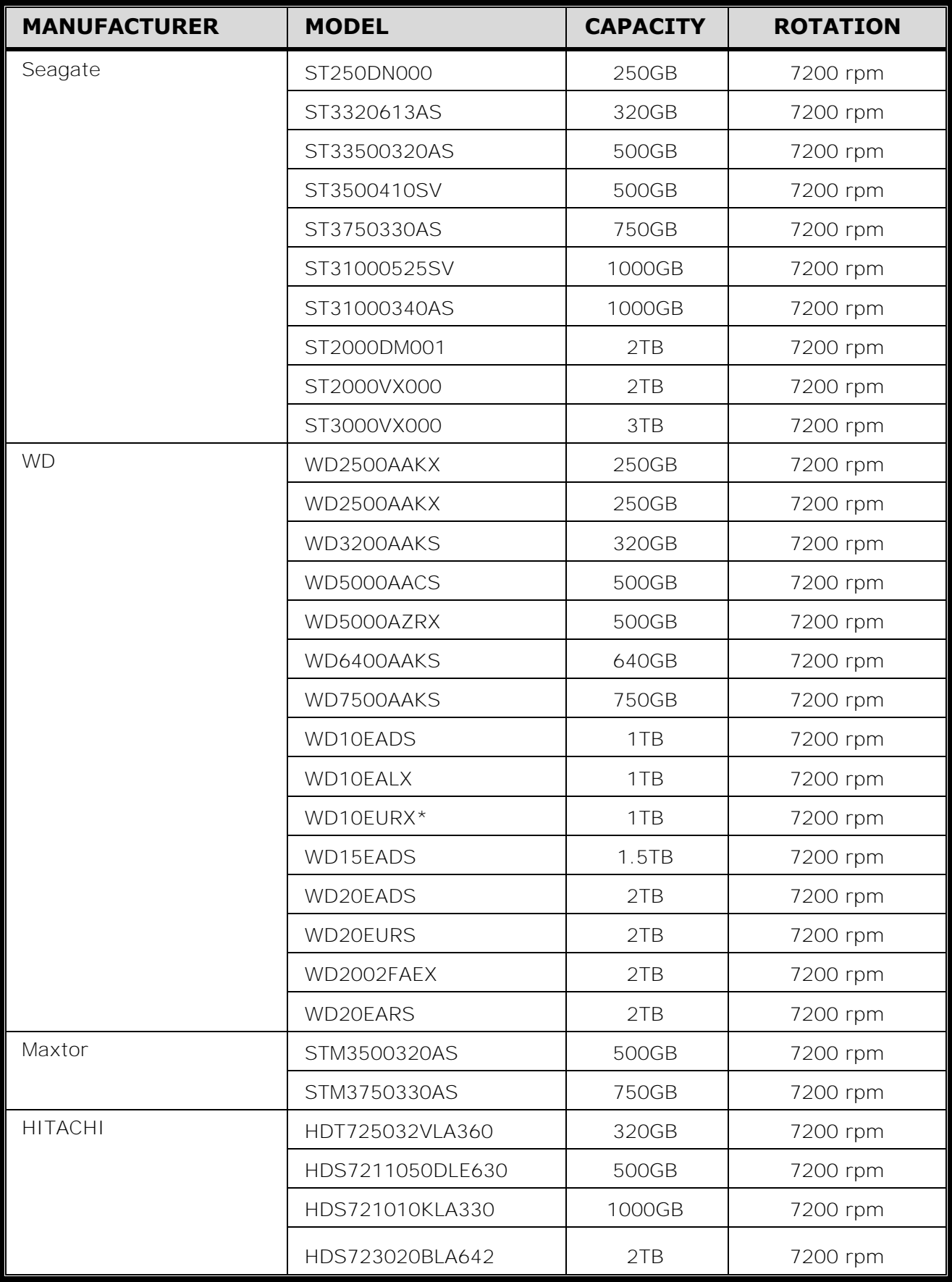

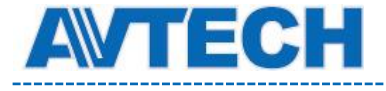

Внимание: Для обеспечения нормальной работы прибора не рекомендуется использовать зеленые диски.

# <span id="page-49-0"></span>**ПРИЛОЖЕНИЕ 3. ЗАМЕНА БАТАРЕИ**

Сброс системного времени при перебоях с питанием может вызвать беспорядок при записи данных и сложности у пользователей при поиске нужных событий.

Сбросу системного времени препятствует установленная внутри NVR литиевая батарея CR2032. Однако со временем батарея может потерять свои свойства, и время может быть сброшено. Если так, пожалуйста, замените батарею, CR2032, как указано в инструкции ниже.

#### **Как заменить CR2032**

**Внимание**: Литиевая батарея, CR2032, является не перезаряжаемой батареей, и должна быть куплена отдельно.

Пожалуйста, замените ее такой же или эквивалентной батареей.

**Шаг1**: Остановите всю запись.

**Шаг2**: Отключите питание устройства, и выдерните шнур питания.

**Шаг3**: Снимите крышку устройства и найдите батарею на плате.

**Шаг4**: Нажмите, как показано ниже, чтобы демонтировать батарею.

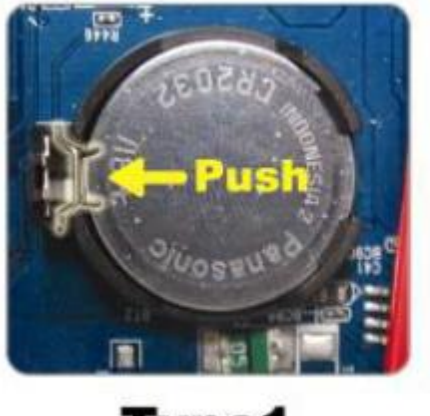

**Type1** 

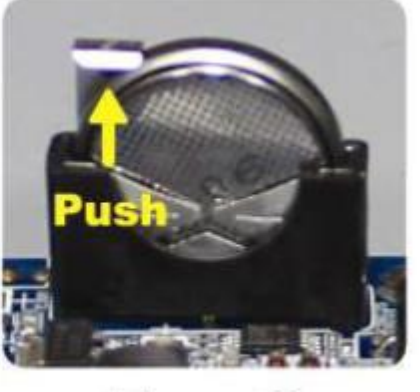

Type 2

**Шаг5**: Установите новую батарею.

**Шаг6**: Верните крышку устройства на прежнее место и подключите питание.

**Шаг7**: Установите время и дату, и возобновите запись

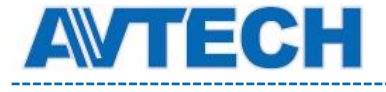

# <span id="page-50-0"></span>**ПРИЛОЖЕНИЕ 4. МОБИЛЬНОЕ ВИДЕОНАБЛЮДЕНИЕ С ПОМОЩЬЮ EAGLEEYES**

**Eagle Eyes** – программа для мобильного телефона, используемая для удаленного

видеонаблюдения, и обладающая следующими преимуществами:

- Бесплатная (кроме EagleEyes Plus для iPhone, EagleEyes Plus + для Android и EagleEyesHD Plus для iPad).

- Cовместима с несколькими популярными мобильными платформами, такими как iPhone, iPad и Android.

Программа проста в скачивании, установке и настройке. Более детальную информацию Вы можете получить на официальном сайте [www.eagleeyescctv.com](http://www.eagleeyescctv.com/) или www.avtech.su.

## **A.4.1 Предварительные замечания**

Прежде, чем установить EagleEyes на мобильный телефон, удостоверьтесь, что Вы проверили следующее:

латформа вашего мобильного устройства iPhone, iPad или Android.

□□Мобильные интернет сервисы подписаны и доступны для использования на Вашем мобильном устройстве.

**Внимание**: Возможна оплата за пользование беспроводным интернетом или 3G сетями.

□□Вам известны имя пользователя, пароль, адрес и номер порта для доступа к камере через интернет.

# **A.4.2 Как скачать**

Подключитесь к [www.eagleeyescctv.com](http://www.eagleeyescctv.com/) при помощи вашего мобильного устройства и зарегистрируйтесь.

**Внимание:** Пожалуйста, НЕ ЗАГРУЖАЙТЕ Eagle Eyes со своего компьютера.

Зайдите на страницу загрузки ПО, соответствующую вашем мобильному устройству. Вы можете также найти EagleEyes на «App Store» / «Google Play» с помощью вашего мобильного устройства на базе платформ iOS / Android.

После завершения загрузки EagleEyes автоматически установится на вашем телефоне в папке размещения приложений..

# <span id="page-51-0"></span>**ПРИЛОЖЕНИЕ 5. УСТАНОВКА PUSH VIDEO**

**Внимание:** доступно только в случае если NVR поддерживает Push Video.

Эта серия поддерживает быстрое сообщение о тревоге, передаваемое на Ваше мобильное устройство на платформе iOS/ Android с установленным приложением EagleEyes при использовании камер ETS IP камер.

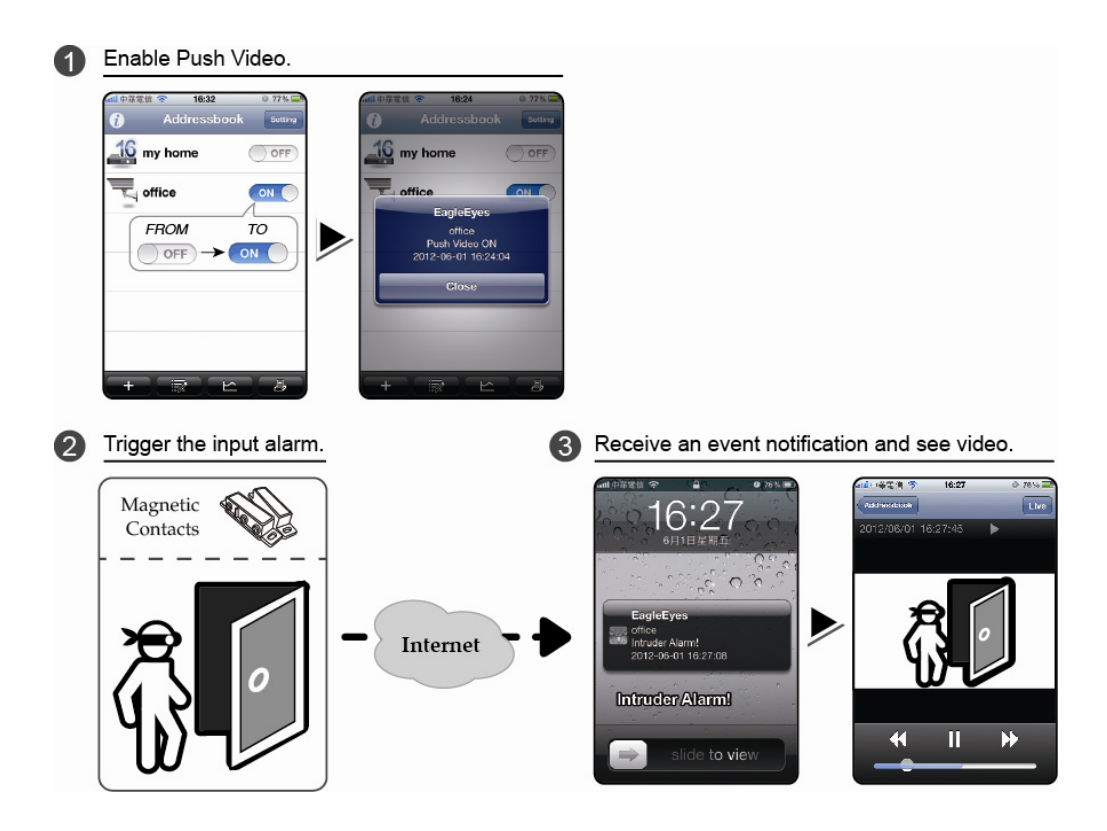

# <span id="page-51-1"></span>**A5.1 Предварительные замечания**

Перед настройкой этой функции убедитесь что:

- Вы имеете мобильное устройство iPhone / iPad / Android с установленной программой EagleEyes.
- ETS IP камера подключена к вашему NVR и камера оснащена встроенным датчиком тревоги или подключена к охранному устройству, например, к магнитоконтактному датчику.
- Настроена передача сообщений о тревоге: «РАСШИРЕННЫЕ НАСТРОЙКИ»(ADVANCED CONFIG) > «ИЗВЕЩЕНИЕ»(NOTIFY)> «PUSH VIDEO» и кнопка «ОХРАНА»(GUARD) переведена в положение «ВКЛЮЧЕНО».
- NVR подключен к интернету.

Подробности можно узнать на сайте [www.surveillance-](http://www.surveillance-download.com/user/network_setup/network_setup_recorder.pdf)

[download.com/user/network\\_setup/network\\_setup\\_recorder.pdf](http://www.surveillance-download.com/user/network_setup/network_setup_recorder.pdf) или [www.avtech.su.](http://www.avtech.su/)

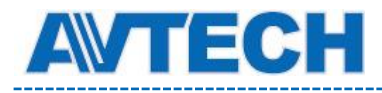

# <span id="page-52-0"></span>**A5.2 Включение Push Video**

### <span id="page-52-1"></span>*A5.2.1 Для iOS мобильных устройств (iPhone / iPad)*

Шаг 1. В главном меню iPhone / iPad выберите «Настройки»(Settings) > «Извещения» (Notification). Выберите EagleEyes и убедитесь, что «Центр Извещений»(Notification Center) включен.

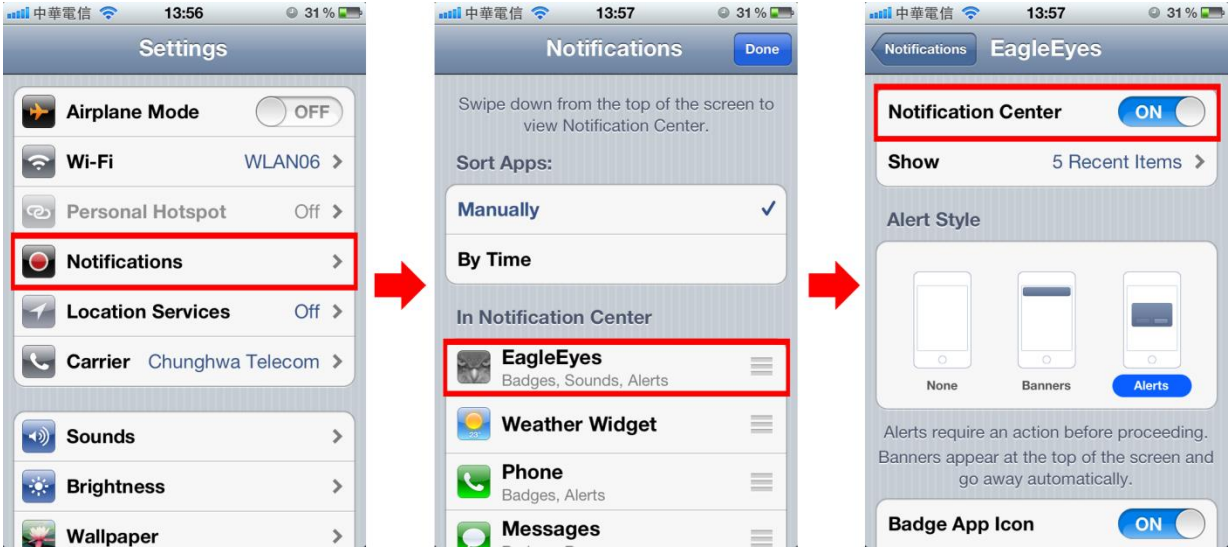

Шаг 2. Откройте EagleEyes и переключите кнопку Push Video в положение Включено. Вы получите сообщение, что Push Video ВКЛЮЧЕНО.

Шаг 3. Вернитесь в главное меню iPhone / iPad. Вы будете получать сообщение о тревожном событии. Выберите «Запустить»(Launch) или «Смотреть»(View) для немедленного просмотра записанного видеоролика.

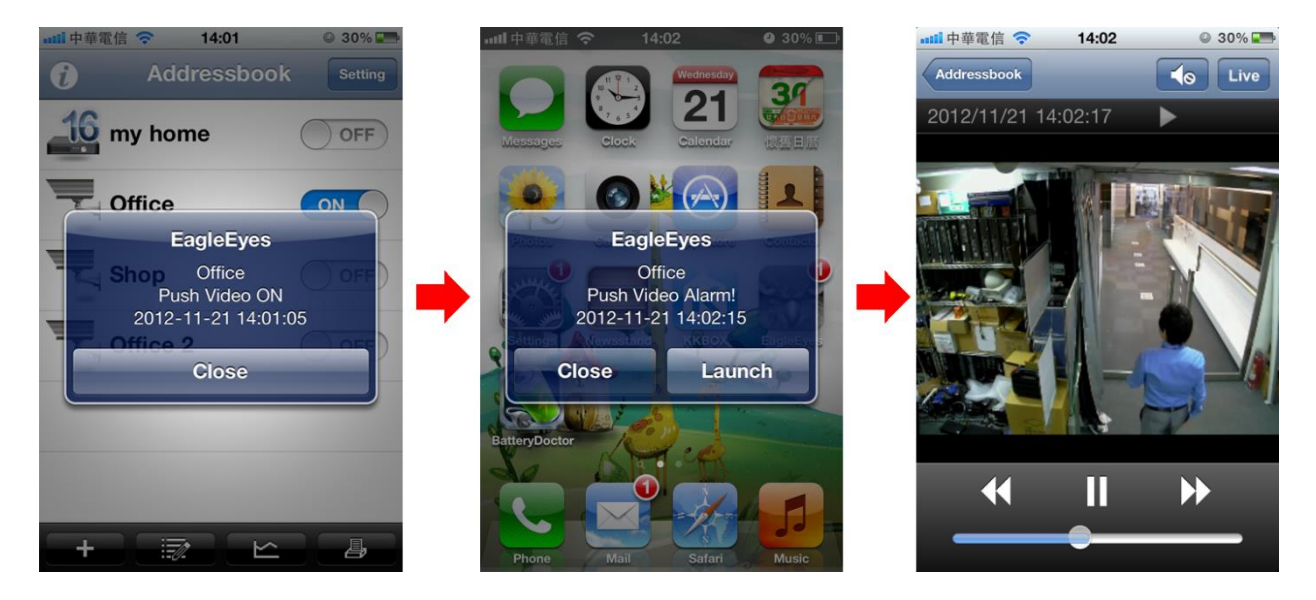

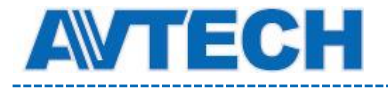

#### <span id="page-53-0"></span>*A5.2.2 Для мобильных устройств на базе ОС Android*

В адресной книге переключите «Охрана»(Guard) в положение ВКЛЮЧЕНО.

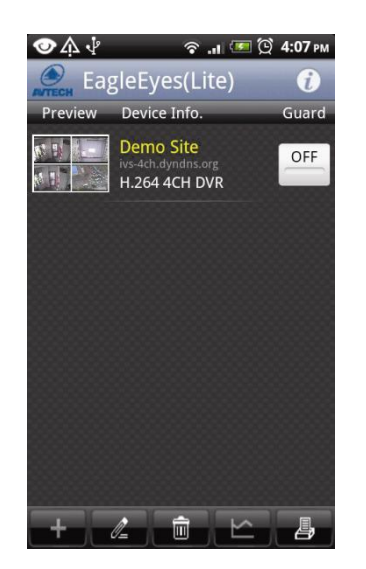

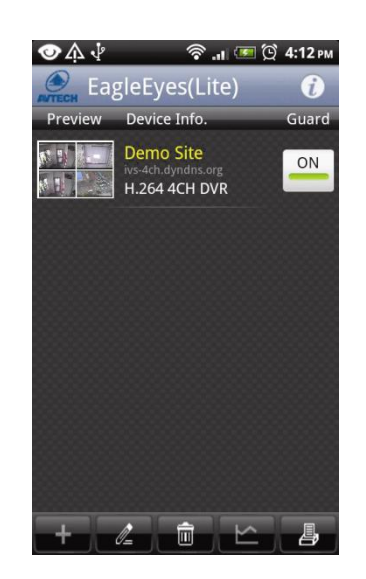

---------

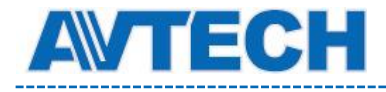

----------------------------

# <span id="page-54-0"></span>**ПРИЛОЖЕНИЕ 6. ТЕХНИЧЕСКИЕ ХАРАКТЕРИСТИКИ**  Модель AVH0401, AVH304A, AVH504P

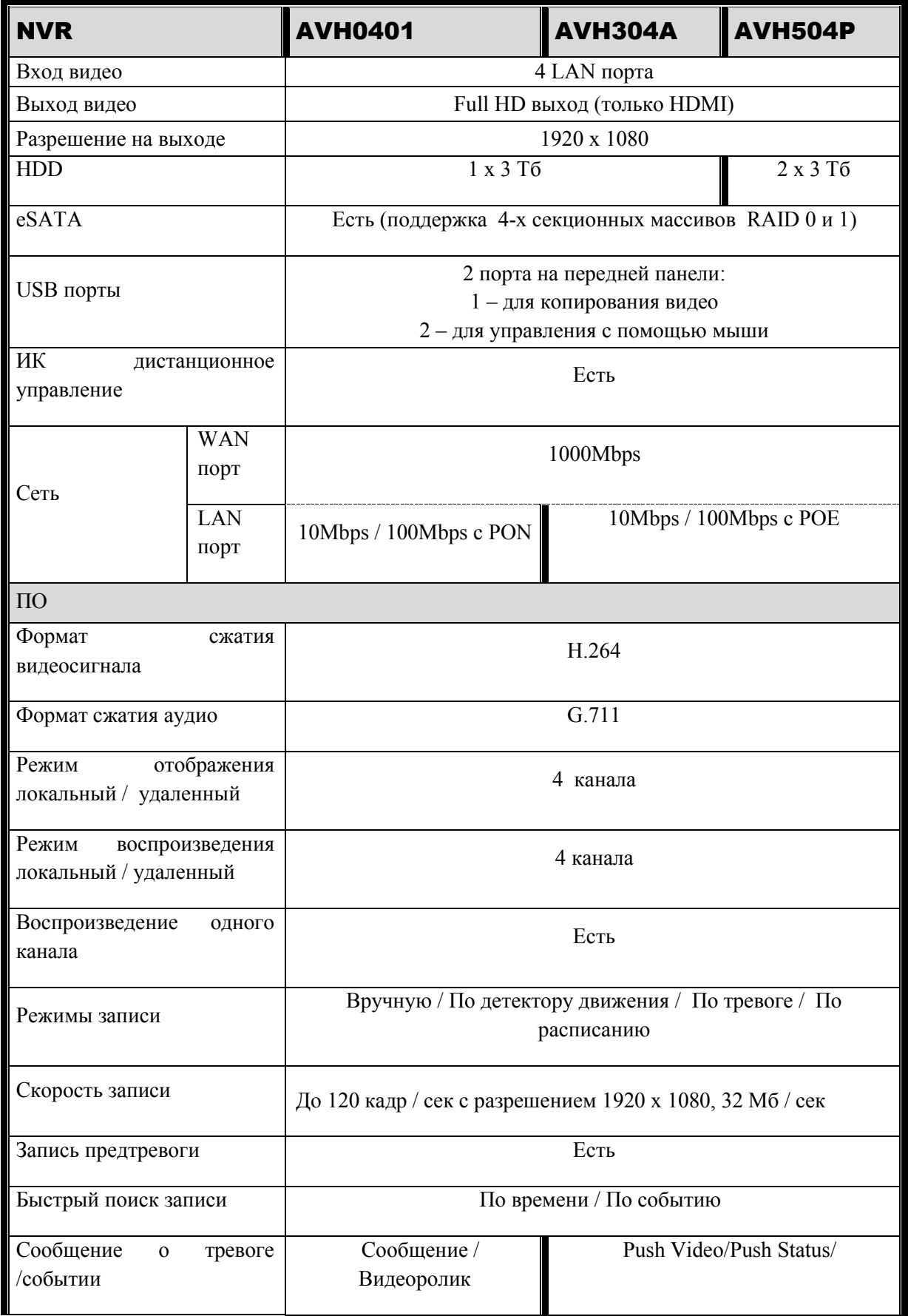

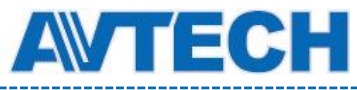

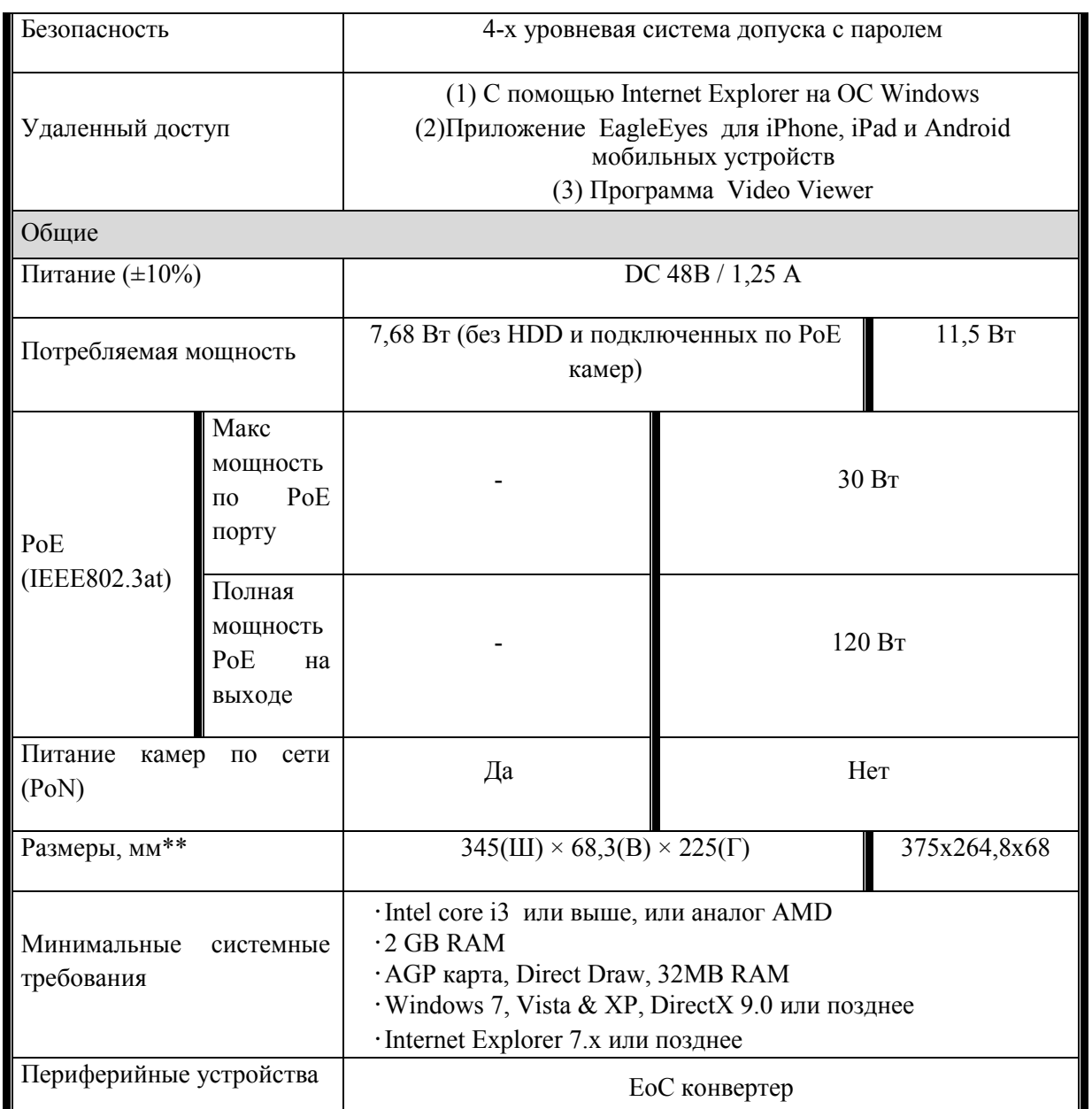

\* Спецификация может быть изменена без уведомления.

\*\* Допустимые отклонения: ±5 мм

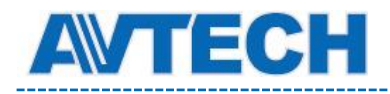

# Модели AVH0801 и AVH408P (8 каналов)

-----------------------

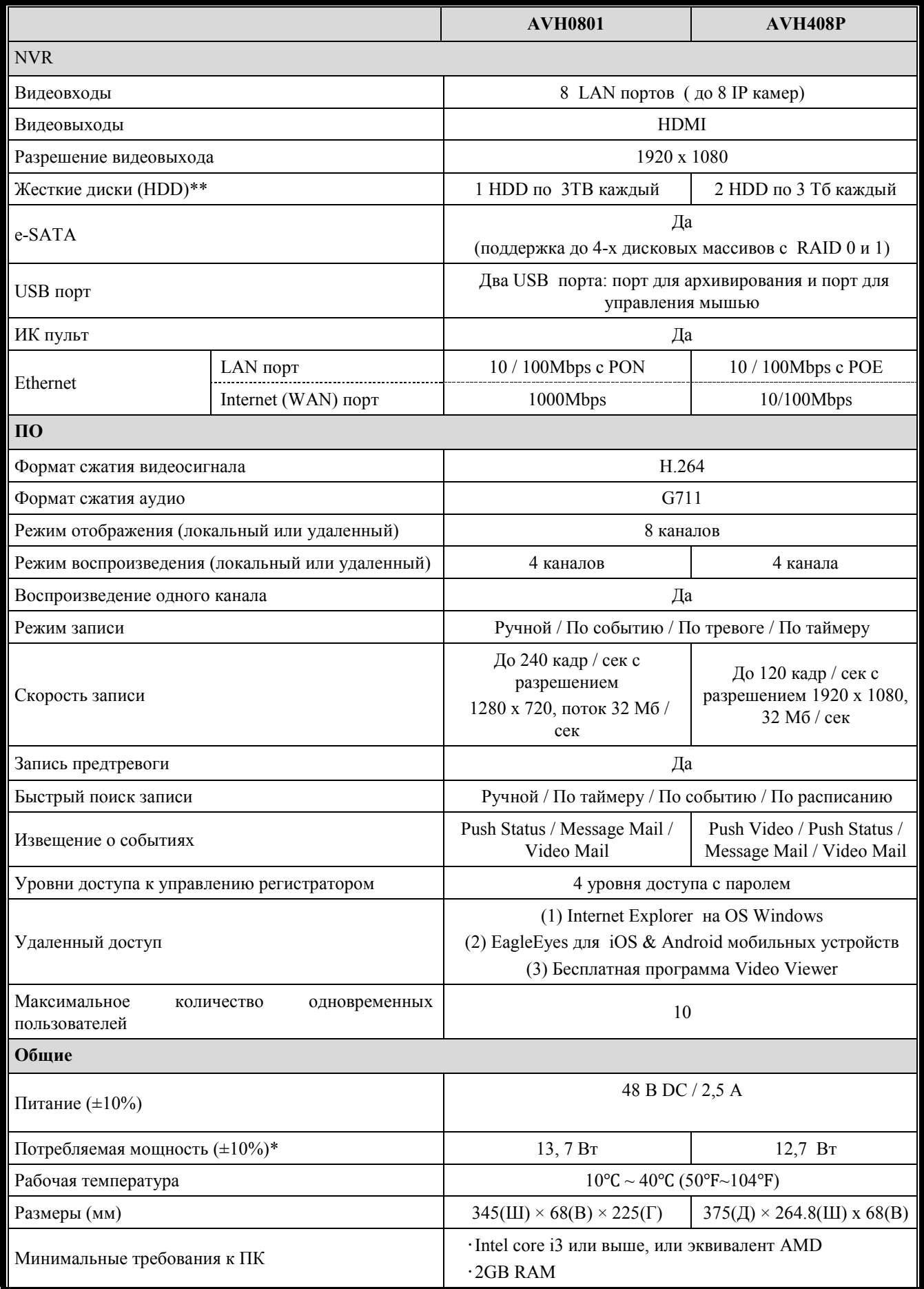

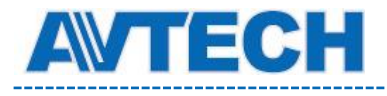

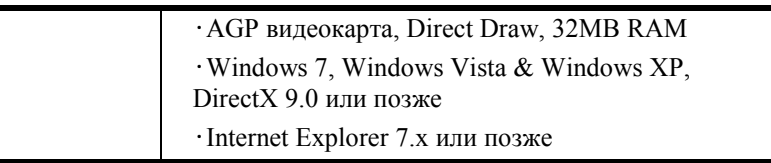

\*потребляемая мощность без HDD и камер \*\* HDD опция

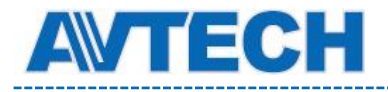

# Модели AVH516A и AVH316 (16 каналов)

\_\_\_\_\_\_\_\_\_\_\_\_\_\_\_\_\_\_\_\_\_

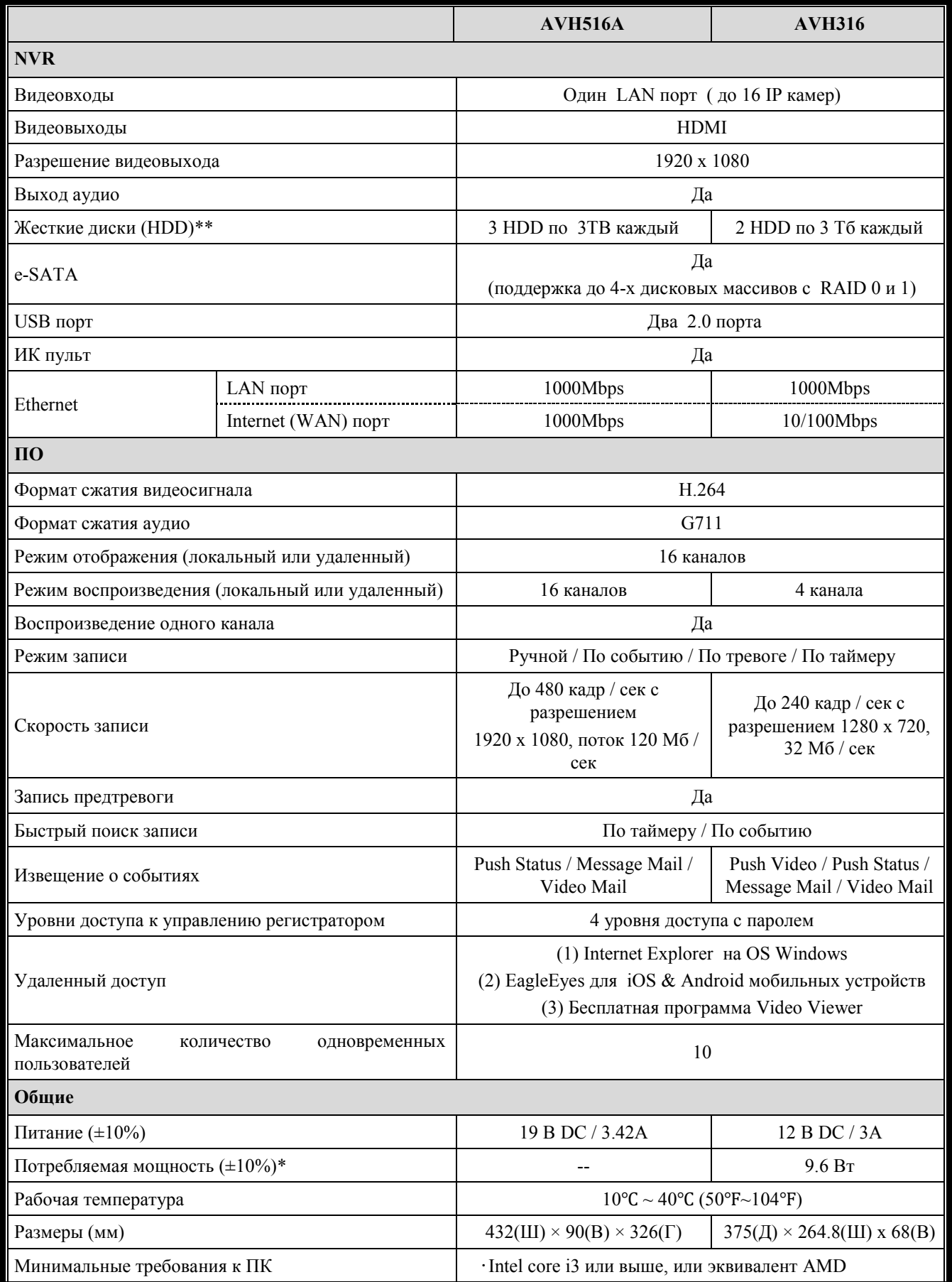

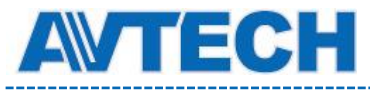

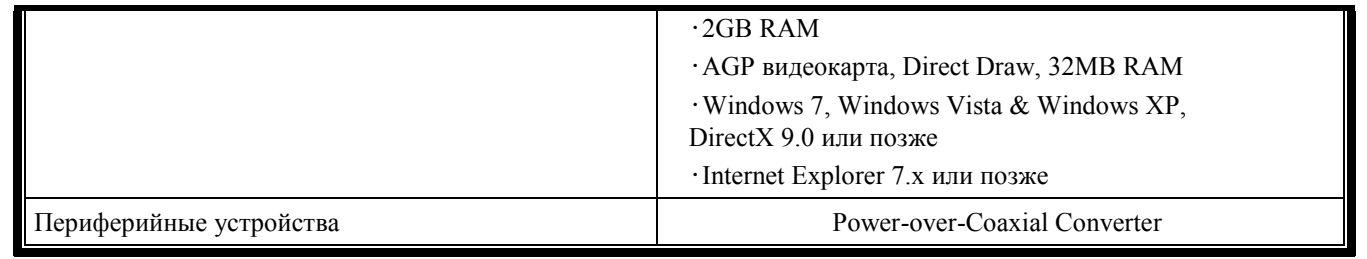

\*потребляемая мощность без HDD и камер \*\* HDD опция

По вопросам сервисного обслуживания оборудования AVTech Вы можете обратиться в компанию [«Комплексные системы безопасности», официальный](http://www.complexsb.ru/)  [дистрибутор оборудования AVTECH](http://www.complexsb.ru/) или к официальным дилерам в вашем регионе.